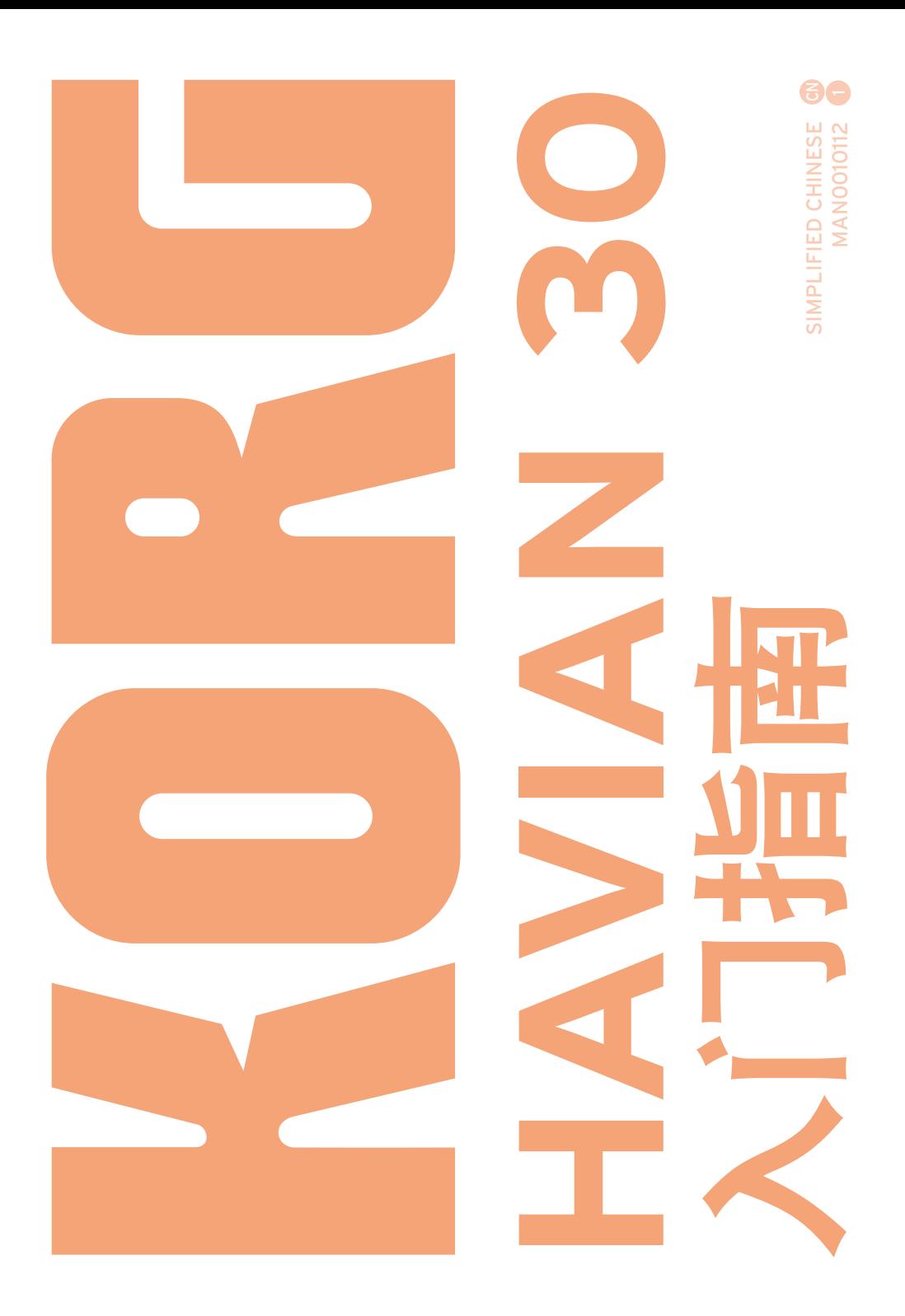

#### 消费者须知

本产品根据产品预期使用国所适用的严格规范和 电压要求生产。如果你通过互联网、邮购、和/或 电话销售购买本产品,你必须确认该产品适用于 你的所在国。

警告:在本产品预期使用国以外的任何国家中使用 本产品,可能产生危险,并使制造商或经销商的保 修条款无效。

作为购买凭证,请妥善保留你的收据,否则你的产 品可能被取消制造商或经销商的保修资格。

#### 关于设备处置的注意事项(仅适用于欧盟)

即表明在你处置此产品、说明书或包装 时,必须以经批准认可的方式处置。切勿 与普通生活垃圾一起处置此产品、说明 书或包装.

高氯酸盐 (仅适用于美国加利福尼亚州) 高氯酸盐材料–可能需要对其进行特殊处理。请 参阅www.dtsc.ca.gov/hazardous-废料/高氯酸盐。

# 重要安全指南

- 阅读这些指南。
- 将这些指南保存在安全的地方。
- 注意所有警告。
- 请勿靠近水源使用该设备。
- 仅使用干布讲行清洁。
- 请勿阻塞任何通风口, 根据厂商手册讲行安装。
- 请勿安装在任何热源附近,比如电暖气、热风调 节器、炉灶或其他产热的设备(包括放大器)。
- 切勿将无遮盖的火源 (如点燃的蜡烛) 置于产 品上。
- 不要击败对立或着陆类型插座的安全目的。一个 被对立的插座有二把刀片与一个宽比其他。地面 型插座有二把刀片和第三着陆的橛。宽刀片或第 三橛为您的安全被提供。当被提供的插座不适合 入您的出口, 咨询一位电工为过时出口的替换
- 请勿踩踏或挤压电源线,尤其是插头、电源插座 以及设备上的电源线出线端。
- 仅使用厂商指定的附件/配件。
- 长时间不使用本机或雷电天气时,应拔下本机, 电源插头。
- 仅从合格的服务人员处获得服务。由于任何原 因本机损坏时,例如电源电缆或插头损坏、液体 溅入或有异物掉进本机中、本机被暴露在雨中或 湿气中、无法正常运行或者本机被摔坏,本机需 要维修。
- 警告: 本设备须连接主电源插座, 并有保护接 地。
- 关闭电源并没有使本设备与电源完全断开, 所以 如果长时间不使用,或在清洁前,请将电源插头 从插座中拔出。请确保电源插头或连接器随时 可用。
- 此设备应远离水滴或飞溅。 不要将盛有液体的容 器,如花瓶,放置在设备上。
- 将此设备安装在壁式插座附近, 保持电源插头 方便可用。
- 请勿在局限的空间内使用本机, 例如用于运输的 盒子或类似的盒子。
- 使用推车时,如果要移动推车/组合设备时要小 心,不要因为设备翻倒而造成人员伤害。

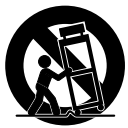

■ 仅适用于在海拔2000米以下地区安全使用。

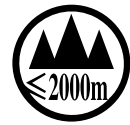

■ 仅适用于在非热带气候条件下安全使用。

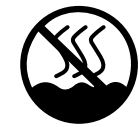

小心 - HAVIAN 30仅能与KORG ST-H30-BK支架一起 使用。使用其他支架可能会失去稳定性,并造成人 身伤害。

# 其它注意事项

#### 自动关机

为避免浪费电力,根据默认设置,HAVIAN 30在两小 时没有主动使用(播放、按按钮或使用触摸屏)后自 动进入待机模式。在采取长时间暂停前,请先保存你 的数据(表现、风格、乐曲等等)。

#### 数据处理

内存中的数据有时会因用户操作不当而丢失。请确 保将重要数据保存到内置存储器或外接USB设备 上。KORG对因数据丢失所造成的损坏不承担责任。

#### 清洁

如果外壳脏了,请用清洁的干抹布擦拭,不要使用如 苯、稀释剂、清洗剂或易燃的抛光剂等液体清洁剂。

用柔软的棉布清洁显示屏。某些材料,比如纸巾可能 会划伤并损坏屏面。还建议使用电脑擦,只要是专为 液晶显示屏设计的那种。

不要直接向液晶显示屏喷任何液体。始终要先将清 洁液喷在抹布上,然后再清洁显示屏。

#### 示例屏

手册内的某些页面随功能和操作说明一起显示截 屏。所有音色、风格、乐曲或参数的名称,以及显示 的数值都是这样的例子,并不总是匹配你操作所在 的实际屏幕显示。

#### 商标

Acrobat和PDF是Adobe Systems Incorporated的注 册商标。Mac是Apple, Inc.的注册商标。MS-DOS和 Windows是Microsoft Corporation的注册商标。其他商 标或注册商标分别归属于相应的所有人。

#### 开放源代码通知

本产品软件的部分版权归 2007 "The FreeType Project" (www. freetype.org)所有。版权所有。

#### 免责声明

本手册包含的信息已经仔细修改和检查。由于产品 不断在更新,相应的规格可能与手册有出入。KORG 对实际规格与手册内容的差异不负任何责任。我们 有权变更所有规格参数,恕不另行通知。

#### 法律责任

KORG的产品均严格按照各国所要求的规格和电压生 产。这些产品仅由各国的KORG经销商提供保证。任 何出售时不带保修卡或序列号的KORG产品,生产商 和经销商均不提供产品保证和承担法律责任。这项 规定是为你自己的安全和保护着想。

#### 服务和用户援助

请联络离你最近的授权KORG服务中心安排维护服 务。要了解更多有关KORG产品的信息,以及查找用 于你的键盘的软件和辅配件,请联络你当地的授 权KORG经销商。欲了解最新信息,请访问我们的网 站。

#### 保持你的键盘更新

随着KORG发布操作系统的新版本,你的乐器可以持 续更新。你可以从我们的网站上下载操作系统。请阅 读操作系统随机附带的说明。

© 2016 KORG ITALY SpA版权所有

目录

### 第一部分 **3** [让我们开始吧!](#page-6-0)

#### [简介](#page-7-0)

- [欢迎使用HAVIAN 30!](#page-7-0)
- [在开始演奏前...](#page-10-0)
- [设备概述](#page-11-0)

#### [设置配件](#page-16-0)

- [连接延音器踏板](#page-16-0)
- [连接耳机](#page-16-0)
- [装配乐谱架](#page-16-0)

#### [电源](#page-17-0)

- [打开设备电源](#page-17-0)
- [校准触摸屏](#page-18-0)
- [试听示范乐曲](#page-19-0)
- [界面基础](#page-20-0)
- [主页面](#page-20-0)
- [浏览页面](#page-21-0)
- [选择音乐资源](#page-24-0)

#### 第二部分 **25** [演奏](#page-28-0)

#### [简单模式](#page-29-0)

- [打开和关闭 Easy Mode\(简单模式\)](#page-29-0)
- [Easy Style Play\(简单风格演奏\)页面](#page-30-0)
- [Easy Song Play\(简单乐曲演奏\)页面](#page-32-0)
- [演奏音色](#page-34-0)
- [演奏三角大钢琴](#page-34-0)
- [选择音色](#page-34-0)

### [自定义音色设置](#page-39-0)

- [用左右手演奏不同的音色](#page-39-0)
- [同时演奏二或三个音色\(演奏和静音\)](#page-41-0)
- [将音色移调至不同的八度音阶](#page-42-0)
- [主移调](#page-43-0)
- [用合奏增加和声](#page-44-0)
- [速度和节拍器](#page-47-0)
- [Tempo\(速度\)](#page-47-0)
- [节拍器](#page-49-0)

### [演奏风格](#page-51-0)

- [选择风格](#page-51-0)
- [演奏风格](#page-55-0)
- [和弦音序器](#page-60-0)
- [伴奏音色混频](#page-62-0)
- [演奏乐曲](#page-64-0)
- [选择乐曲](#page-64-0)
- [演奏乐曲](#page-68-0)
- [演奏文件夹内的所有乐曲](#page-71-0)

### [歌词、和弦、乐谱和标记](#page-72-0)

- [阅读歌词与和弦](#page-72-0)
- [阅读乐谱](#page-76-0)
- [用标记在乐曲内移动](#page-79-0)

### [使用乐簿](#page-82-0)

- [选择乐簿条目](#page-82-0)
- [使用自定义列表](#page-87-0)

### [搜索文件和其它项目](#page-88-0)

[使用搜索功能](#page-88-0)

#### 第三部分 **89** [录音](#page-92-0)

- [录制MP3乐曲](#page-93-0)
- [录制和保存MP3乐曲](#page-93-0)
- 第四部分 **93** [附录](#page-96-0)
	- [快捷键](#page-97-0)
	- [规格](#page-99-0)

# <span id="page-6-0"></span>第一部分: 让我们开始吧!

# <span id="page-7-0"></span>**01** 简介

# 欢迎使用**HAVIAN 30!**

非常感谢,也恭喜你购买了KORG HAVIAN 30数字合奏钢琴。我们相信它会给你带 来无数小时出色的钢琴和乐队音调, 感觉棒极了的音效!

### 真正的钢琴体验

HAVIAN 30数字合奏钢琴许多方面的设计都是为了能给你带来完美的钢琴体验。与 钢琴类似的高品质配重键座让你有完全真实的感受和触觉。以多层次动态电平录 制的三角钢琴音色听起来浑然天成。不论你有怎样的音乐品味,你都会觉得是在一 架真正的钢琴上演奏。

## 不仅仅是三角钢琴

除了精心制作的三角大钢琴音色,为了扩展你对钢琴音色的选择,HAVIAN 30又特 别准备了倍感亲切的立式钢琴,令人回味的爵士钢琴和不胜枚举的各种电子钢琴, 还有感觉逼真的大键琴,并且可以通过选择一个精心制作的周期调谐为其调音。从 拉格泰姆到节奏蓝调,从古典摇滚到现代爵士,从早期的键盘音乐到最新的钢琴潮 曲, 你能找到演奏跨越数世纪伟大音乐所需的各种旋律。

### 自然的聆听方式

HAVIAN 30的所有音色都需经过演播室品质的效果处理器作进一步的完善,然后由 高质量的立体声音频输出及其一体化扬声器实现不可思议的聆听体验。即使是在 最低的音量电平,其音色仍然清晰而细致,为深夜彩排的音乐人带来乐趣。

### 巡演或家里一样好用

HAVIAN 30是一架小巧轻便的数字钢琴,你可以轻松地携带上台。要是加上现代、 时尚感十足的选项专用支架,配以延音器踏板(随附)及一副耳机(选项),你又能 让它点缀家中的任何位置,成为一件高雅的品位家具

通过内置的节拍器来指导排练或练习,或让琴内包含的专用钢琴风格组陪伴你的 演奏,给学习课程带来舞台演出的体验。

### 和真正的钢琴一样容易使用

你的HAVIAN 30配备了触摸屏和简洁明了的用户界面,使用方便。这一技术理念体 现在该乐器的各个方面,简单易用,得心应手,让先进功能变得与触摸现实世界一 样真实直接。

如果你不习惯使用触摸屏,创新的触觉显示导航系统会让任何人,甚至是失明或视 觉障碍人士,都能靠手指快速找到显示内容的参考目录。

### 随伺左右的乐队

HAVIAN 30超逼真的音色随时准备以最适合你的音乐风格与你一起演奏。内含的 大量风格能满足任何音乐流派,并用新的风格来继续扩展。你还可以创作自己的风 格或自定义现存风格。

共有八个伴奏部分会跟随你的和弦。你能用最简单的方式演奏,也可以伴着一个合 格爵士演奏手的丰富和调一起演奏。我们已将其精心编程,使之听起来音色自然, 并带给你一个真正乐队的感觉,随时准备好与你搭档。

### 播放和作曲

用MID和MP3格式播放乐曲。在乐曲中,你可以为你的歌手和伙伴吉他手的和弦显 示歌词。任何MIDI乐曲音轨都能被转换成可读乐谱。标记则让你能跳回到你想重复 的段落,比如你正在练习或排练的一段节目。

你可以用全功能的音序器录制MIDI乐曲,或用风格来录制你的现场演出。更方便的 是,只需将你的演奏以MP3的文件录制下来,随时随地都可以听 – 甚至是在和朋 友开车去聚会的途中!

### 你的乐谱

要是收藏了大量的风格和乐曲,却无有效的组织形式,那会是什么? HAVIAN 30有 一个音乐人耳熟能详的方法来解决你的烦恼:SongBook(乐簿),这是一个可以按 歌名、艺人、流派或节奏速度快速检索的音乐数据库。风格和乐曲可以很方便地用 乐簿调出。

甚至可以在你的电脑上,用我们的免费编辑器来编辑乐簿。还可以同步到最新的平 板电脑上,成为你得心应手的外部数字乐谱阅读器(需要使用第三方软件)。

## 向全世界开放,为未来作准备

通过USB端口,可以将HAVIAN 30连接到任意外部存储设备或个人电脑、智能手机或 平板电脑,而不需要专用的MIDI界面。由于采用标准的MID或MP3文件格式,为文件 交换打开了通往世界的坦途。

带着你崭新的HAVIAN 30,享受你的音乐世界吧!

# <span id="page-10-0"></span>在开始演奏前**...**

# 检查包装箱里的物件

收到你的HAVIAN 30之后,请检查包装箱里是否包含所有下列项目。如果缺少以下 任何物品,请立即联络你的KORG经销商。

- HAVIAN 30乐谱架
- DS2H延音器踏板 (带半踏)
- DC电源装置
- AC电源线
- 入门指南
- 附件光盘, 其中包含视频指南、钢琴独奏集(提供渐进的钢琴练习精选)以及软件 工具

## 你能加购的选项

购买HAVIAN 30之后,你可能还想添购这些选项佳品:

- 典雅的KORG钢琴支架,安全性和舒适性推荐,完美匹配你的钢琴设计。这一支架能 让你的电缆井井有条,隐藏供电装置,并添加了一条直杆,使延音踏板稳定到位。并 可以将耳机在不用时放在上面。
- KORG产品目录中的一种坚固踏板开关。

# 联系我们

你的KORG经销商不仅提供这种乐器,还备有硬件和软件等附件,以及如何使用这 些产品的有用信息。你最终可能需要一些帮助,可以向他们求助。

我们的全球网站为www.korg.com。在我们专门的网站上列出了所有KORG经销商的 名单(www.korg.com/us/corporate/dis-tributors/)。

# <span id="page-11-0"></span>设备概述

以下页面显示了前、后面板的功能性区域。

# 前面板

在前面板上你能找到各种设备控件、扬声器和乐谱架。

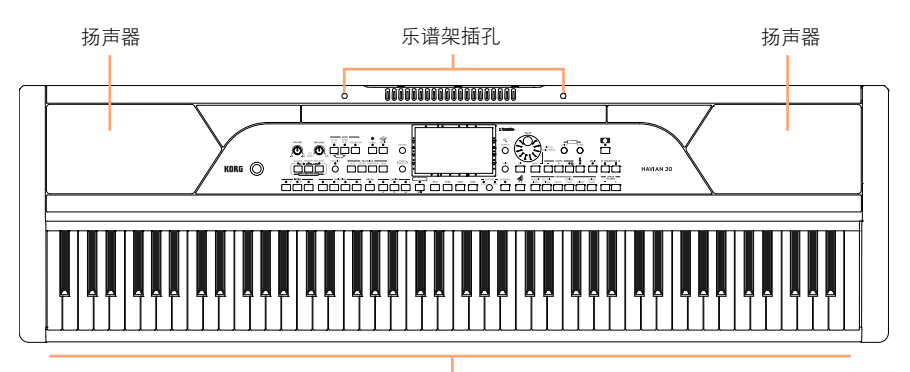

键盘

## 扬声器

一体化扬声器的输出音量可以由VOLUME (音量)旋钮控制。

连接耳机后扬声器被自动禁用。

# 键盘

用键盘演奏音符与和弦。根据**SPLIT**(分割)指示灯,键盘可以在不同的音色之间合 并或分割。

## 乐谱架插孔

HAVIAN 30标准配置中附带有一个乐谱架。如13页所示,使用这些插孔安装随附的 乐谱架。

# 控制面板

控制面板是前面板的一部分,你可以在那里找到设备的控件。

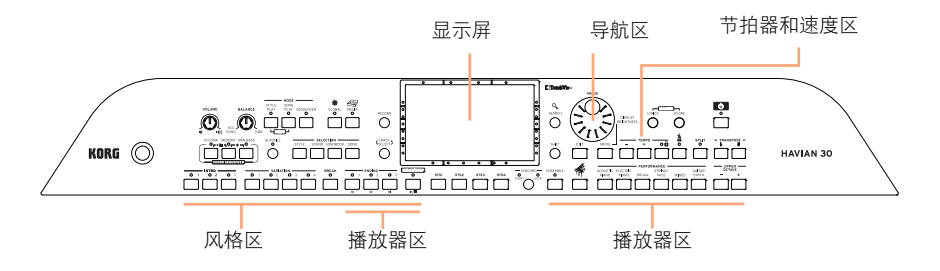

### 显示屏

使用这个触摸显示屏与设备互动。

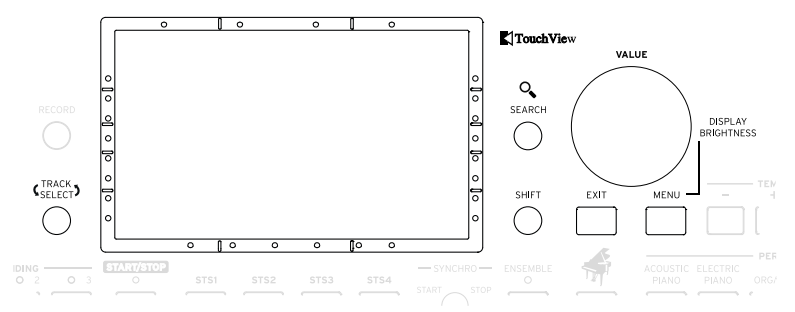

### 为失明或视觉障碍认识提供帮助的显示屏导航

显示屏边框上的标记有助于你建立起一个虚拟参照网格,方便用手指在屏幕上快 速定位查找对象。而支持套件(可选项)甚至能使其用途更加直接。请参阅22页上 的使用显示屏导航助手。

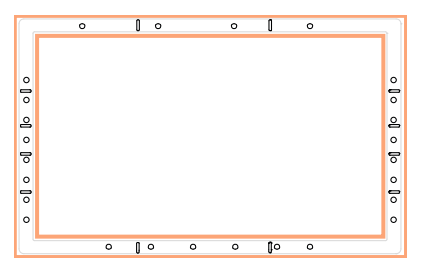

# 风格区

风格以一个虚拟乐队支持自动伴奏(参见59页)。  $\bigodot^{\text{AUTOFILL}}$  $\begin{picture}(120,115) \put(0,0){\line(1,0){150}} \put(15,0){\line(1,0){150}} \put(15,0){\line(1,0){150}} \put(15,0){\line(1,0){150}} \put(15,0){\line(1,0){150}} \put(15,0){\line(1,0){150}} \put(15,0){\line(1,0){150}} \put(15,0){\line(1,0){150}} \put(15,0){\line(1,0){150}} \put(15,0){\line(1,0){150}} \put(15,0){\line(1,0){150$  $\frac{\circ}{\circ}$ COMP. I<br>O<sub>rr</sub>in STYLE  $\begin{array}{c|c|c|c|c|c} \hline \multicolumn{3}{c|}{\text{EMDING}} & \multicolumn{3}{c|}{\text{EMMIG}} \\ \hline \multicolumn{3}{c|}{\text{C}} & \multicolumn{3}{c|}{\text{C}} & \multicolumn{3}{c|}{\text{M}} & \multicolumn{3}{c|}{\text{M}} \\ \hline \multicolumn{3}{c|}{\text{C}} & \multicolumn{3}{c|}{\text{C}} & \multicolumn{3}{c|}{\text{M}} & \multicolumn{3}{c|}{\text{M}} \\ \hline \multicolumn{3}{c|}{\text{C}} & \multicolumn{3}{c|}{\$  $\overbrace{\text{S}}^{\text{SYNCHR}}_{\text{START}}$  $\begin{array}{c|ccccc}\n\multicolumn{3}{c|}{\textbf{NARIATION}} & & & & \multicolumn{3}{c|}{\textbf{BREAK}} \\
\hline\n\multicolumn{3}{c|}{\textbf{O}} & \multicolumn{3}{c}{\textbf{O}} & \multicolumn{3}{c}{\textbf{O}} & \multicolumn{3}{c}{\textbf{O}} \\
\hline\n\end{array}$ SYNCHRO<br>27 STOP  $\overline{\bigcup_{i=1}^{\infty}}$ - INTRO<br>02  $\overline{\bullet}$ <sup>3</sup>  $\begin{array}{c}\n\text{STS3}\n\end{array}$  $\overline{\ }$ **STS1** STS2 **STS4**  $\sqrt{2}$ 

# 播放器区

用播放器(参见71页)播放和控制乐曲。

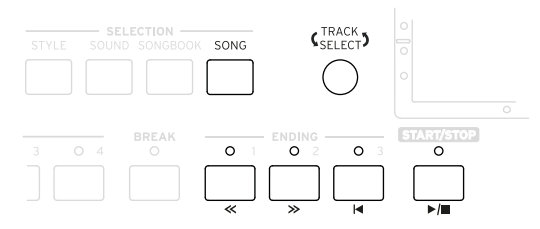

# 音色区

你能在键盘上演奏的音色已经过Performances(表现)和STS(单触设置)的系统组 织(参见48页)。

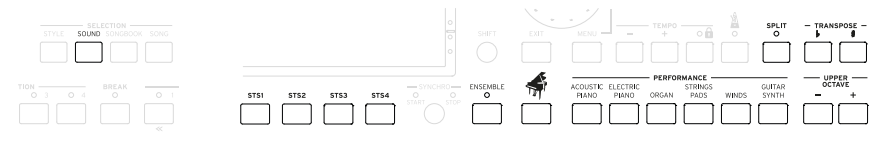

# 导航区

使用这些控件浏览菜单、页面和参数,以及搜索各种音乐资源。

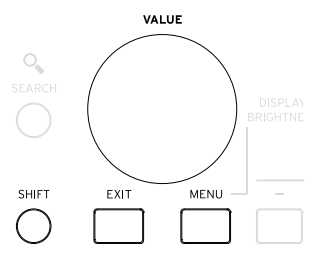

### 节拍器和速度区

使用这些控件来伴着节拍器练习,并控制节拍器、风格和乐曲的节奏速度(参见54 页)。

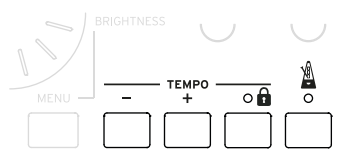

# 后面板

你可以在后面板上找到各种连接(参见13页)。

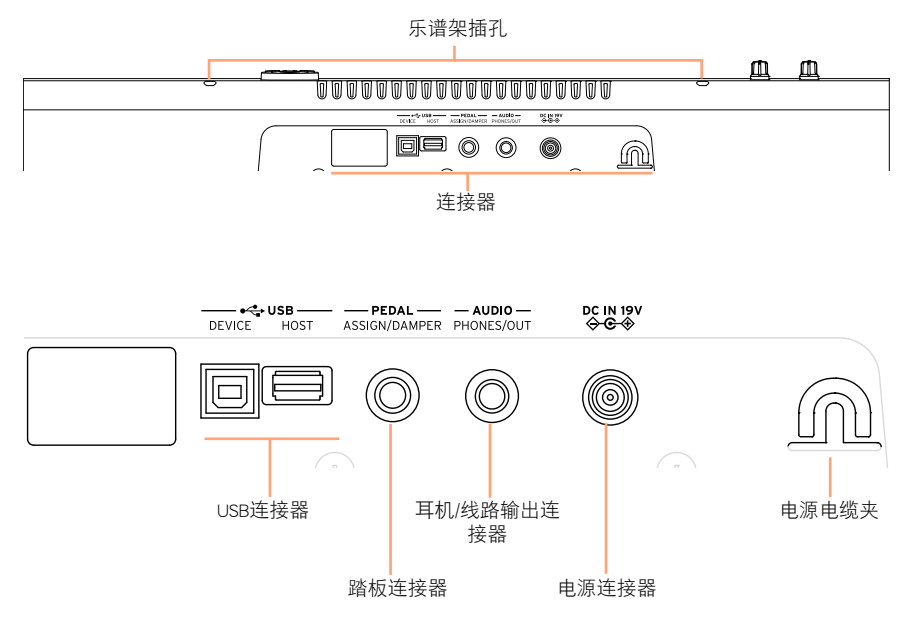

### **USB**连接器

用这些连接器将你的HAVIAN 30连接到电脑上(**DEVICE**(设备)),或用来连接USB 存储装置,比如USB闪存盘(**HOST**(主机))。

### 踏板连接器

在此连接随附的DS2H延音器踏板,或任何其他踏板或脚踏开关。

### 耳机**/**线路输出连接器

将此连接器用作耳机连接器(默认设置)或线路输出连接器。

### 电源连接器和电源电缆夹

用此端口连接电源装置,并用电缆夹保持电缆的井然有序。

# <span id="page-16-0"></span>**02** 设置配件

# 连接延音器踏板

使用**PEDAL**(踏板)连接器连接随附的KORG DS2H延音器踏板。该踏板支持某些三 角钢琴音色的所有半踏细微差别。你在演奏Grand Piano RX(三角大钢琴)音色时, 可以逐渐踏下,再逐渐松开,尝试一下其工作原理。

# 连接耳机

将一副耳机连接到**PHONES/AUDIO OUT**(耳机**/**音频输出)连接器上。你可以使用 带16-200欧姆阻抗的耳机(建议使用50欧姆)。接上耳机时, 扬声器即自动被禁用。 用VOLUME (音量) 旋钮调整输出电平。

# 装配乐谱架

要组装乐谱架,请将其支脚插入乐器背面的专用插孔内。

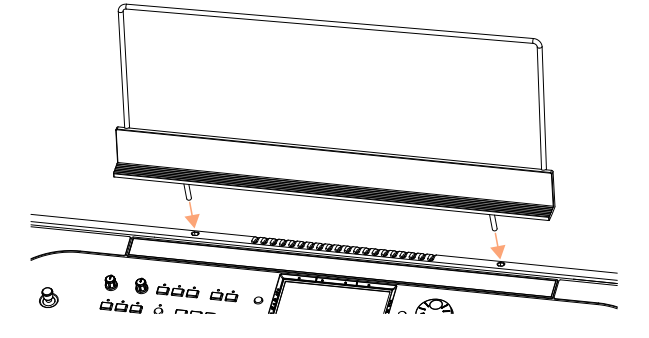

# <span id="page-17-0"></span>**03** 电源

# 打开设备电源

# 连接电源适配器

将随附的电源适配器AC电缆插入壁装电源插座,并将DC电源适配器电缆插入乐器 背面的DC IN 15V(直流输入15伏)连接器内。

为避免电缆缠绕,将电源电缆固定到专用的电缆夹中。

电缆连接后,设备进入待机模式。

警告:设备待机时, 仍然连接着电源线路。进入设备内部可能很危险。要将设备从电源上完 全断开,请从壁装电源插座上拔下电源插头。

# 打开和关闭电源

### 打开设备电源

▪ 按**POWER**(电源)( )按钮打开设备电源(即"退出待机状态")。打开设备电 源后,显示屏将显示欢迎屏幕几秒钟,然后,Style Play(风格演奏)模式的主页出 现。

### 关闭设备电源(待机)

■ 按住POWER(电源)(■O )按钮约一秒钟, 当屏幕变暗时松开。关机程序会开始并 持续几秒钟。这一程序期间请不要断开电源电缆。

# <span id="page-18-0"></span>校准触摸屏

# 校准显示屏

时不时的(例如,在加载一个新的操作系统后),可能需要校准你的彩色 TouchView 显示屏,使指向更精确。

要提高精确度,请使用平板电脑触控笔或笔帽的顶端。

警告:不要使用尖锐物体,否则你会损坏你的屏幕!

1 按住**GLOBAL**(全局)键,直至**Touch Panel Calibration**(触摸面板校准)页出现。

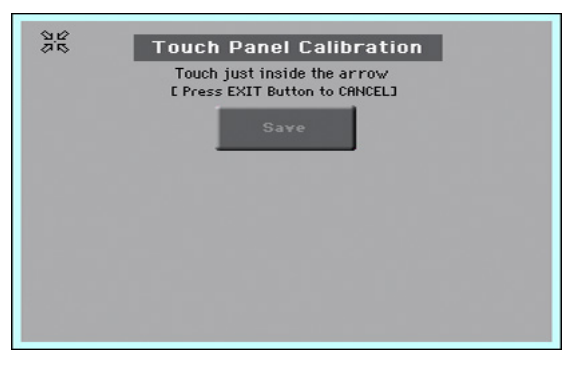

- 2 先精确触摸位于显示屏左上角的箭头组中心。
- 3 这些箭头随后会移动到显示屏的其他角落。精确触摸其中心。
- 4 最后,触摸**Save**(保存)确认新的校准。
- 如果你要退出并取消校准, 在完成该程序前按EXIT (**退出**) 键退出。

# <span id="page-19-0"></span>试听示范乐曲

# 进入**Demo**(示范)模式

■ 将两个**DEMO(示范)**按钮一起按下。

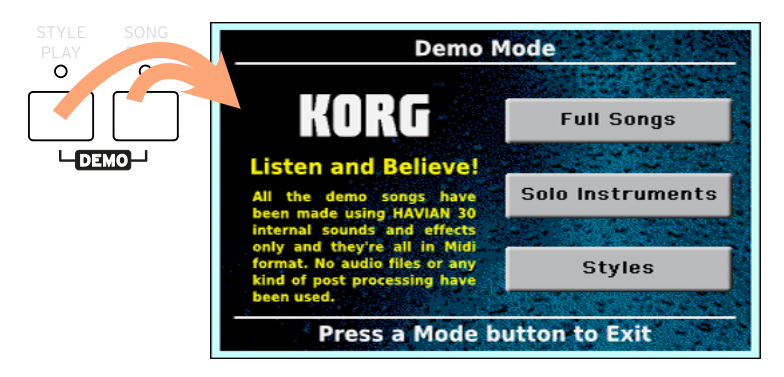

试听全部**Demo Songs**(示范乐曲)

■ 进入Demo (示范)模式后,不要按任何按键。全部Demo Songs(示范乐曲)将被播 放。

# 选择单一**Demo Song**(示范乐曲)

▪ 触摸显示屏上的一个选项(**Full Songs**(全曲)、**Solo Instruments**(独奏乐器) 、**Styles**(风格)),然后挑一个示范乐曲。

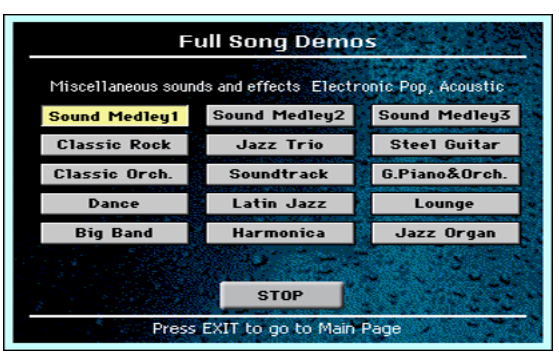

退出**Demo** (示范)模式

■ 按仟何一个MODE (模式)按钮。

# <span id="page-20-0"></span>**04** 界面基础

# 主页面

打开设备后,出现**Style Play**(风格演奏)模式的主页面。 如要返回这一页面, 在Style Play(风格演奏)模式下按**EXIT**(退出)键,或在其它模式下时按**STYLE PLAY**(风格演奏)键。

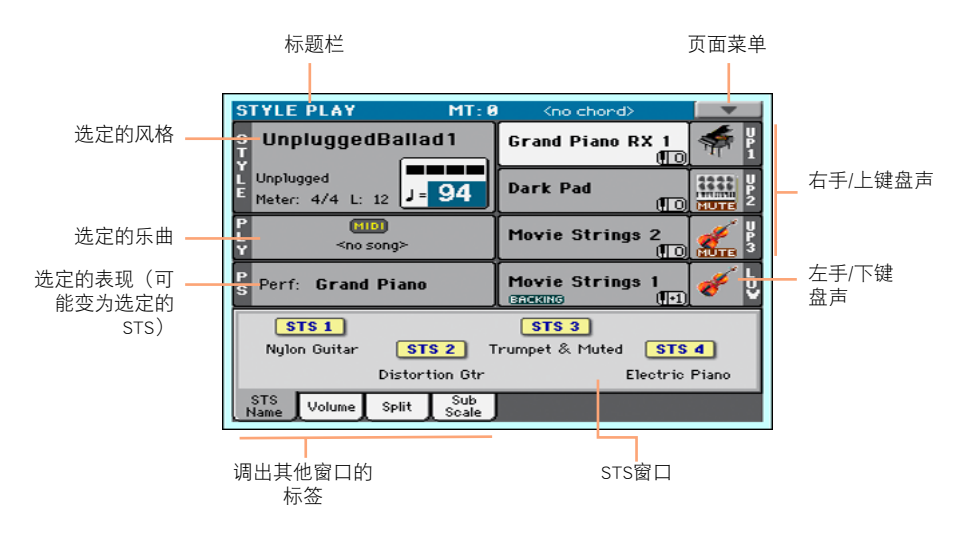

# <span id="page-21-0"></span>浏览页面

# 转去页面

本指南中,页面地址的显示皆如以下举例所示

**Style Play > Mixer/Tuning > EQ Gain** 模式 编辑分段 页面

在此解释一下以上示例:

1 按STYLE PLAY (风格演奏)按钮转入Style Play (风格演奏)模式。设备打开时, 即 已在此模式中(这是**Style Play**(风格演奏)模式的主页)。

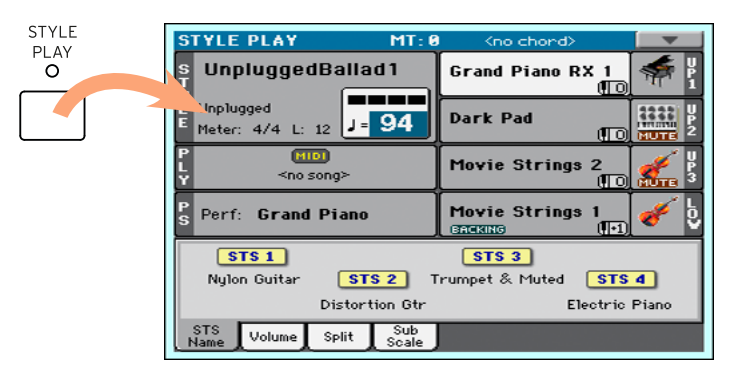

2 按控制面板上的**MENU**(菜单)按钮即能看到**Style Play**(风格演奏)模式的编辑 菜单。

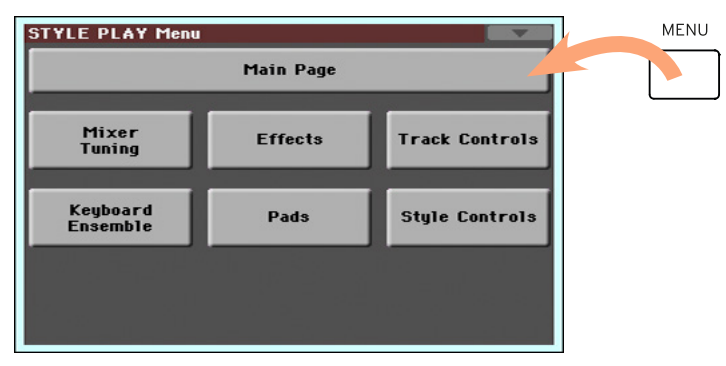

3 触摸**edit menu**(编辑菜单)内的**Mixer/Tuning**(调音台**/**调谐)按钮选择**Mixer/ Tuning**(调音台**/**调谐)分段。

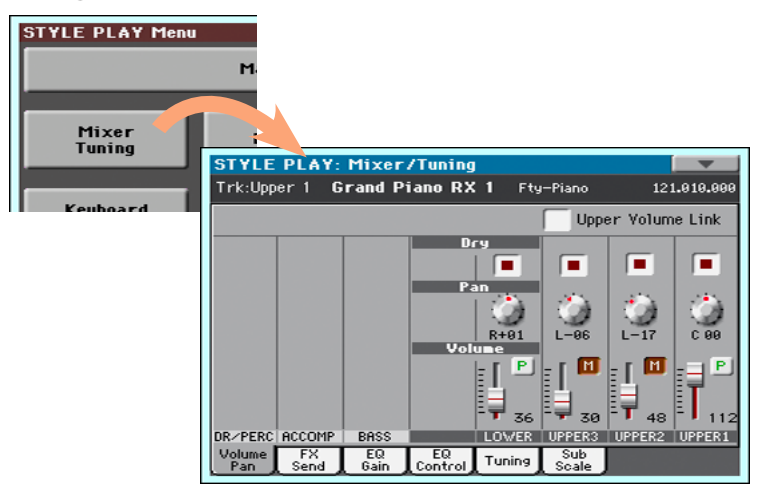

4 如果页面还没有在显示屏内显示,触摸**EQ Gain**(均衡增益)标签选择**EQ Gain**(均 衡增益)页。

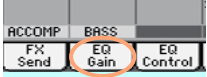

5 编辑参数。

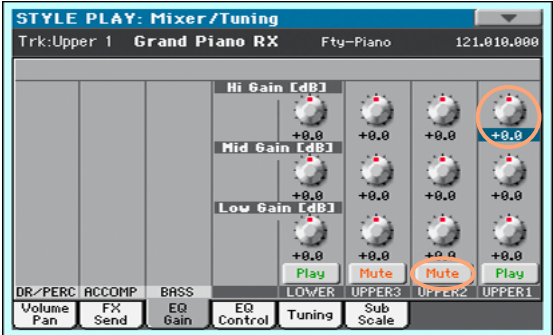

6 在同一编辑分段内尝试一下不同的页面。触摸**Volume/Pan**(音量**/**声场定位)标签 转到**Volume/Pan**(音量**/**声场定位)页并编辑参数。

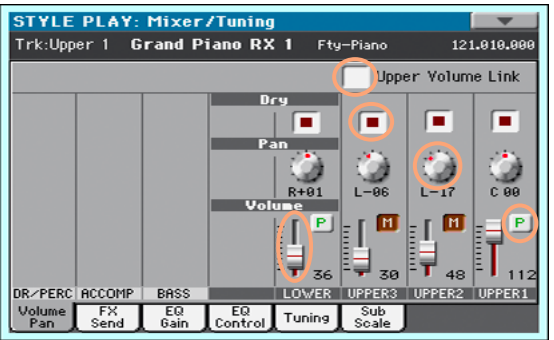

7 按**EXIT**(退出)键返回**Style Play**(风格演奏)模式的主页。

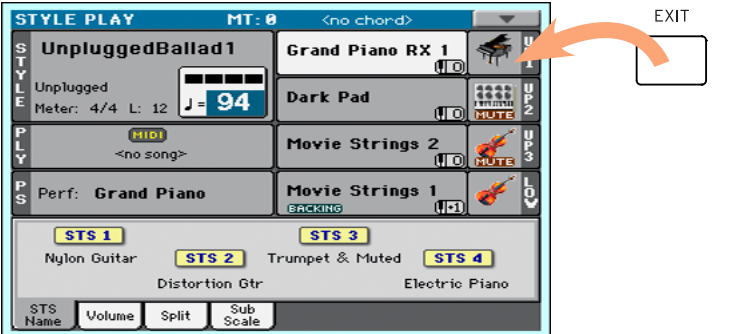

如果你是在**Song Play**(乐曲演奏)模式内,按**EXIT**(退出)则会返回到**Song Play**( 乐曲演奏)模式的主页。

# <span id="page-24-0"></span>选择音乐资源

# 打开选择窗口

当你按**STYLE**(风格)、**SOUND**(音色)或某个**PERFORMANCE**(表现)按钮时,相 应的选择窗口就会出现。例如,这是**Sound Select**(音色选择)的窗口:

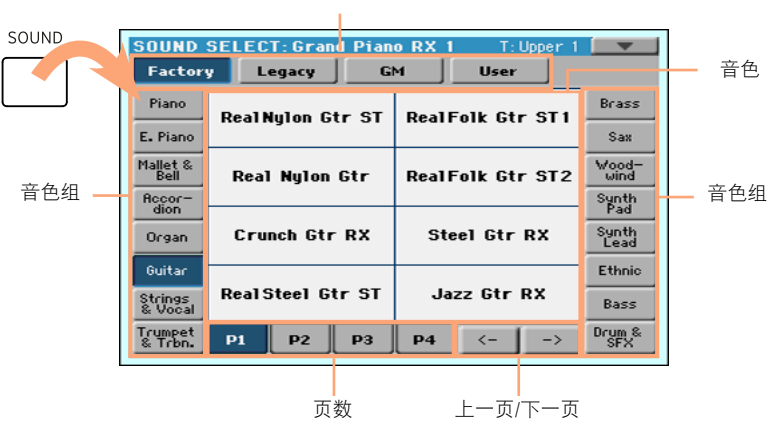

类型

你可以按**EXIT**(退出)按键随时从这一窗口退出。

在HAVIAN 30中,选择窗口在几秒钟后,或在作出选择后自动关闭。如果你希望它 们在你按**EXIT**(退出)键之前保持打开状态,你可以打开**Display Hold**(保持显 示)参数(参见35页的**Display Hold**(保持显示))。

# 使用显示屏导航助手

如果你有失明或视觉障碍,由于显示屏边框上有参照标记,你可以用手指探索并使 用选择窗口。 我们建议你将**Display Hold**(保持显示)参数保持开启。

### 选择类型

上排的触摸点对应于元素的类型(出厂、用户等等)。

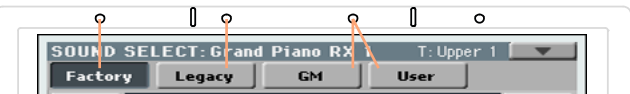

选择组

侧边框上的触摸点对应于各元素组(例如,乐器族或音乐流派)。

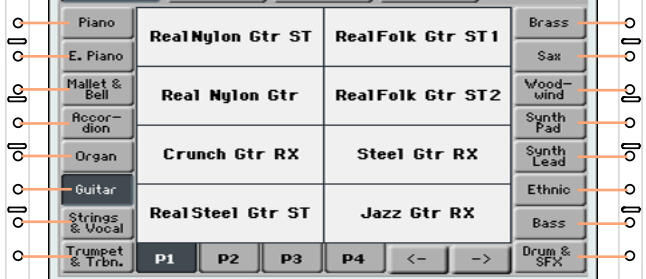

### 选择页面

底排的触摸点对应于选定组内的页面。

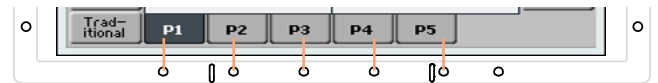

有时候页数会超过六页,你可以用对应于最右下角触摸点的左右箭头滚动换页。

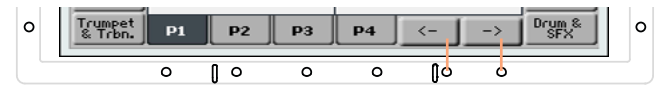

# 选择元素

当你处于所要的页面内时,你可以通过显示屏周围的微小线性标记所建立的网格 相交线的帮助选择元素。

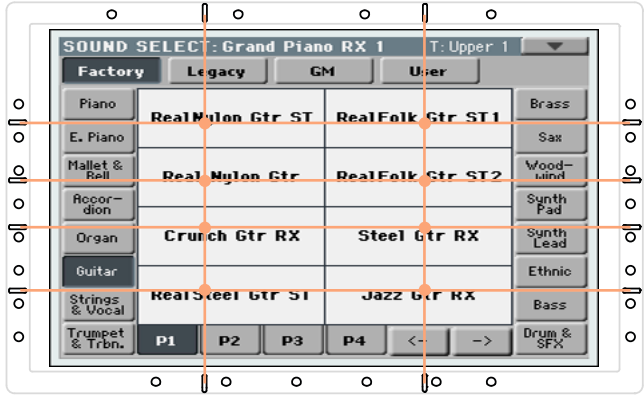

| 界面基础

<span id="page-28-0"></span>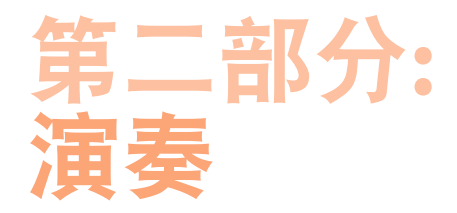

# <span id="page-29-0"></span>**05** 简单模式

# 打开和关闭 Easy Mode(简单模式)

你可以用页面菜单打开或关闭 Easy Mode(简单模式)。

## 打开 Easy Mode(简单模式)

1 触摸显示屏右上角的 下指小箭头,打开 页面菜单。

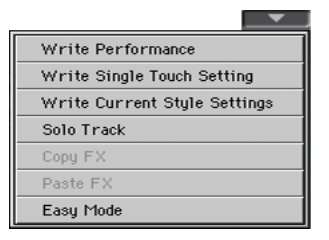

2 触摸 Easy Mode (简单模式)菜单项,使复选框在其旁边显示,然后激活 Easy Mode(简单模式)

V Easy Mode

### 关闭 Easy Mode(简单模式)

- 1 触摸显示屏右上角的 下指小箭头, 打开 页面菜单。
- 2 触摸 Easy Mode (简单模式) 菜单项使复选框出现。

Easy Mode

此时,完整 主页面的所有参数都将显示出来。

# <span id="page-30-0"></span>Easy Style Play(简单风格演奏)页面

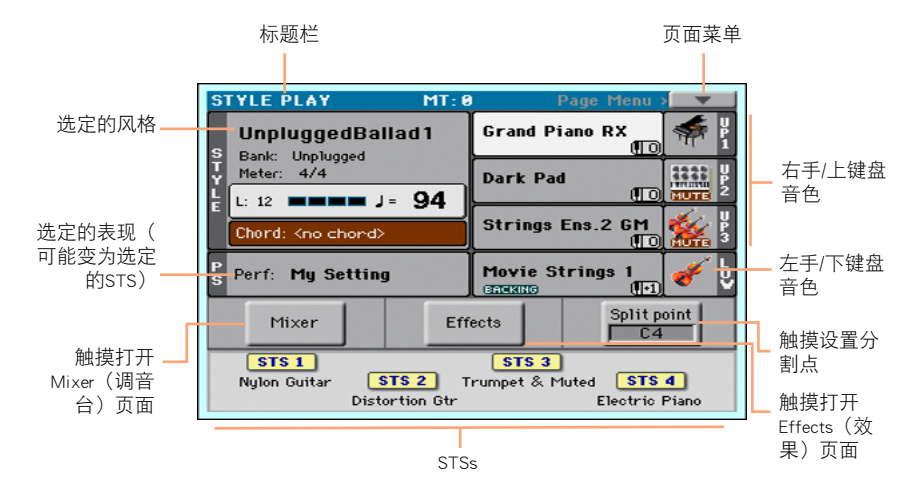

### 切换至 Style Play(风格演奏)模式

这是在打开设备电源时自动选定的操作模式。如果你不在那里,按 STYLE PLAY (风格演奏)按钮。

### 选定的风格

触摸这里打开Style Select (风格选择)窗口, 并选择一个不同的风格。在风格名称 下,你可以看到其库组、风格的Meter(韵律)(或Time Signature(拍号))、Measure Length(小节长度)、当前Beat(节拍)、Tempo(速度)和和弦识别。

选定的Performance(表现)(或STS(单触设置))

触摸这里打开**表现选择**窗口, 并选择一个不同的表现。这个区可能变为STS (单触 设置)。

### 右手(上键盘)和左手(下键盘)音色

触摸其中一个按钮打开音色选择窗口,选择不同的音色。右手分配了多达三个音 色,左手一个单一音色。

## Play/Mute(演奏/静音)图标

Mute(静音) ( **KUTE**) 图标可能出现在音色名称的右侧。 触摸乐器族图标打开 (演奏)或关闭(静音)。

### 音色

触摸Mixer (调音台)按钮调整音色的音量和声场定位。

## 效果

触摸Effects(效果)按钮选择和调整效果。

### 分割点

触摸Split Point (分割点)按钮,演奏上键盘部分的最低音符来设置分割点。

### STS(单触设置)

使用这些图标查看可用STS的名称。触摸它们选择相应的STS(单触设置)。

# <span id="page-32-0"></span>Easy Song Play(简单乐曲演奏)页面

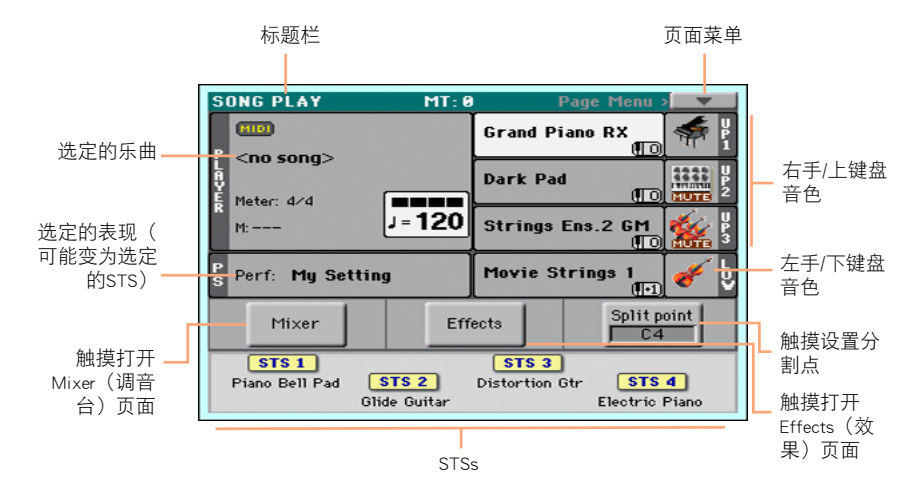

### 切换至乐曲演奏模式

要进入这一操作模式,按SONG PLAY(乐曲演奏)按钮。

### 选定的乐曲

触摸这里打开乐曲选择窗口,并选择一个不同的乐曲。在乐曲名称下,你可以看到 当前Meter(韵律)(或Time Signature(拍号))、当前Measure(小节)、当前Beat(节 拍)、Tempo(速度)。

选定的Performance(表现)(或STS(单触设置))

触摸这里打开表现选择窗口,并选择一个不同的表现。这个区可能变为STS(单触 设置)。

### 右手(上键盘)和左手(下键盘)音色

触摸其中一个按钮打开音色选择窗口,选择不同的音色。右手分配了多达三个音 色,左手一个单一音色。

### Play/Mute(演奏/静音)图标

Mute(静音) ( KUNIE ) 图标可能出现在音色名称的右侧。 触摸乐器族图标打开 ( 演奏)或关闭(静音)音色。

# 调音台

触摸Mixer (调音台)按钮调整音色的音量和声场定位。

# 效果

触摸Effects (效果)按钮选择和调整效果。

## 分割点

触摸Split Point (分割点)按钮, 演奏上键盘部分的最低音符来设置分割点。

### STS(单触设置)

使用这些图标查看可用STS(单触设置)的名称。触摸它们选择相应的STS(单触设 置)。

# <span id="page-34-0"></span>**06** 演奏音色

# 演奏三角大钢琴

# 选择三角大钢琴音色

■ 按GRAND PIANO (三角大钢琴)( \ )<br>● 按GRAND PIANO (三角大钢琴)( \ ) 色)。

# 选择音色

# **选择一个Performance**(表现)

你可以从控制面板或显示屏选择一个Performance(表现)。

# 从控制面板打开Performance Select(表现选择)窗口

■ 按一个PERFORMANCE(表现)分段中的按键。你会注意到它们每个上面都印有一 个乐器族名称。

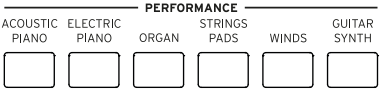

## 从显示屏打开表现选择窗口

■ 在主页面时, 触摸选定的Performance (表现) 名称。

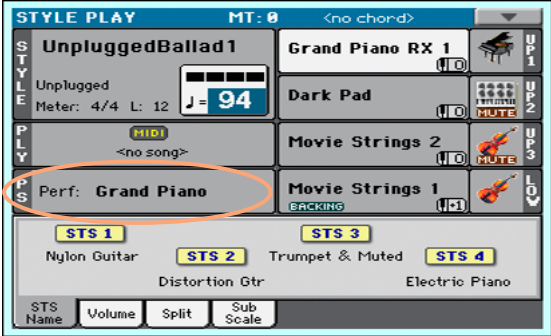

## 选择Performance(表现)

按下按钮或触摸显示屏后,显示表现选择窗口。

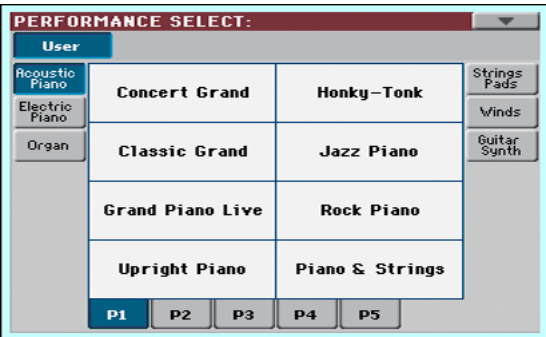

1 如果你要选择另一组Performances (表现), 可以在PERFORMANCE (表现) 分段中按 一个不同的按钮,或者触摸一个位于表现选择窗口两侧的标签。

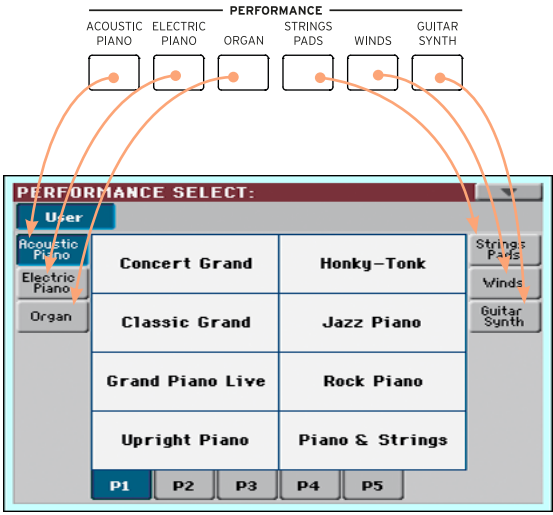
2 要在选定的Performance(表现)分组中选择一个可用的页面,可以触摸一个位于窗 口底部的P1...P5 标签, 或反复按控制面板上PERFORMANCE (表现) 分段内表现选 定分组的按钮。

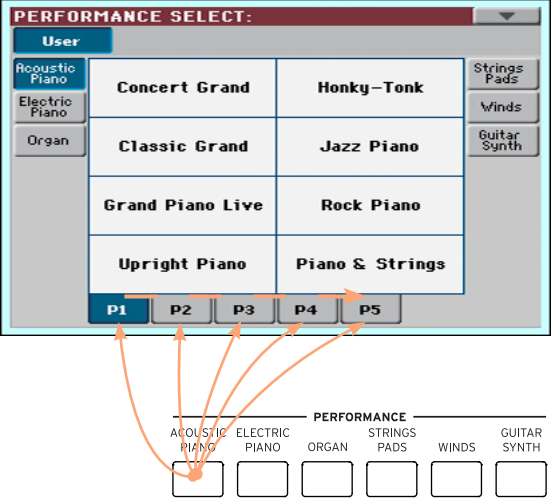

3 触摸你要选择的表现名称。

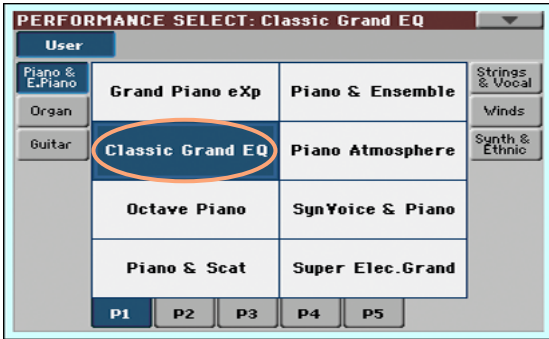

4 如果你要关闭**表现选择**窗口(而它又没有自动关闭), 按EXIT (退出)键。

最终,你会在主页面的指定区内看到被选定的Performance(表现)名称。分配到键 盘的音色(显示在显示屏的右半边)将会改变。

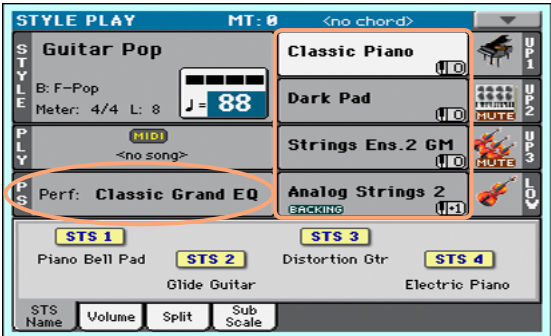

# 选择STS(单触设置)

你可以从控制面板或显示屏选择一个STS(单触设置)。

#### 从控制面板选择STS(单触设置)

■ 按一个STS (单触设置) 分段中的按键。

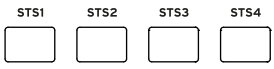

#### 从显示屏选择STS(单触设置)

1 在主页面中,确认已选择了STS Name (单触设置名称)窗口。如果还没有,触摸STS Name (单触设置名称)标签选择。

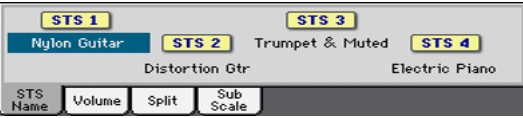

2 在显示屏内触摸一个STS Name (单触设置名称)将其选定。

你会在主页面的指定区内看到选定的单触设置名称已高亮标出。分配到键盘的 Sounds(音色)(显示在显示屏的右半边)将会改变。

## 保持显示

在选定了Sound(音色)、Performance(表现)、STS(单触设置)或Style(风格) 后,你可能希望保持一个选择窗口,在这个窗口中继续尝试其他元素,或者,在完 成选择后你希望它能自动关闭。这是由Display Hold(保持显示)参数来决定的。

#### 打开或关闭Display Hold(保持显示)参数

- 1 请到Global (全局) > General Controls (一般控制) > Interface (界面)页。
- 2 打开或关闭Display Hold (保持显示) 参数:
- 勾选Display Hold On (打开保持显示) 复选框开启。Sound (音色) 、 Performance(表现)、STS(单触设置)或风格选择窗口在显示屏上将保持打 开状态, 直至你按EXIT (**退出**) 按钮。
- 取消勾选Display Hold On (打开保持显示) 复选框关闭。 Sound (音色) 、Performance(表现)、STS(单触设置)或风格选择窗口将在你选定一个元 素后自动关闭。
- 3 按EXIT(退出)键返回上一页。

# Sound(音色)、Performance(表现)、STS(单触设置)

Sounds(音色)是你从乐器中听到的基本元素。一组Sounds(音色)可以记忆为一 个Performance(表现)或STS(单触设置)。

Performance(表现)是一个可以记忆Keyboard Sounds(键盘音色)及其所有变调、 效果等等的单一储存位置。可以将Performance(表现)储存在一个表现组位置 内。

单触设置(STS) 和Performance (表现) 相似, 但和Style (风格) 或乐簿条目相关 联。因此,每次你选择一个Style(风格)或乐簿条目会调出一组四个STS(单触设 置)。

# 部分、音轨、通道

在键盘上,Sounds(音色)被分配到某个键盘部分(上键盘、下键盘)。在Styles( 风格)和MIDI Songs(MIDI乐曲)中, Sounds(音色)则是被分配到了音轨。音轨相 当于录音机的音轨(带关联调音台通道)。事实上,HAVIAN 30确实包含一个录 音机和一个数字调音台!将单一音色分配到音轨上简化了你混和与录制音色的方 式。

# **07** 自定义音色设置

# 用左右手演奏不同的音色

# 分割键盘

将键盘分割为下键盘(左手)和上键盘(右手)两部分

■ 按控制面板上的SPLIT (分割) 按钮, 指示灯亮起。键盘将被分割为下键盘(左手) 和上键盘(右手)两部分。

取消分割并用Upper Sounds(上键盘音色)覆盖全键盘范围

■ 再次按SPLIT (分割) 按钮关闭指示灯。Upper Sounds (上键盘音色) 将在全键盘范 围演奏,就像一台原声钢琴。

# 分割、键盘模式、音色

改变SPLIT (分割)状态时, 你所听到的音色数量也可能改变。

■ 当SPLIT(分割)关闭时,你会在整个键盘上听到上键盘的音色。

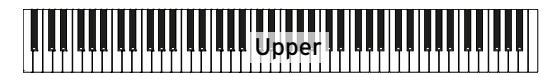

■ 打开SPLIT(分割)时,你在右手听到的会是上键盘音色,左手则是下键盘音色。

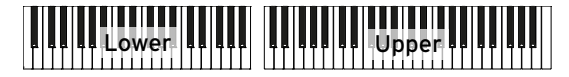

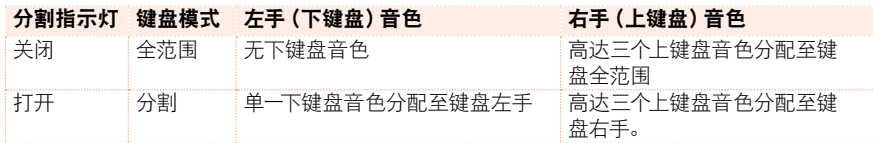

# 更改分割点

你可以选择一个不同点, 划分键盘的上下两半部分。这个点被称为split point (分割 点)。

#### 从控制面板上更改分割点

1 按住SPLIT (分割)按钮, 打开Split Point (分割点)对话框。

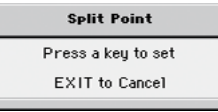

2 在键盘上演盘(右手)部分的最低音符。

#### 用显示屏更改分割点

1 在主页面中, 触摸Split (分割) 标签显示Split (分割)窗口。

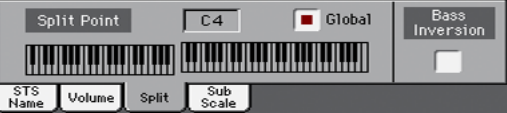

2 触摸显示屏上的键盘图,然后在键盘上演奏上键盘(右手)部分的最低音符。 此外, 还可以触摸Split Point (分割点)参数选定, 再用VALUE (数值) 拨盘来选择 新的分割点。

# 同时演奏二或三个音色(演奏和静音)

### 打开和关闭Keyboard Sounds(键盘音色)

你可以在键盘上弹奏三个层次的音色。比如,要在三角钢琴音色上加一层弦乐或合 成击垫时,这就很有用。这些音色会被分配到键盘的上键盘部分。

在SPLIT(分割)按钮指示灯关闭时(Full Keyboard(全键盘)模式),上键盘部分将 会像原声钢琴那样在全键盘范围上演奏。否则(Split Keyboard (分割键盘)模式), 你将以右手弹奏上键盘音色。

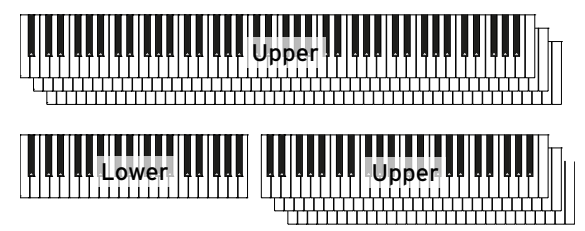

#### 打开音色(演奏)

■ 如果你要听到的那个音色处于静音状态,触摸Play/Mute(演奏/静音)图标将它设 置到播放。

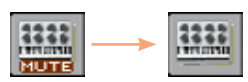

关闭音色(静音)

■ 如果你要静音的那个音色正在演奏,触摸Play/Mute(演奏/静音)图标将它设置到 静音。

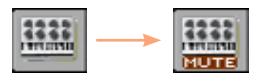

# 将音色移调至不同的八度音阶

# 移调所有上键盘音色

所有Upper Sounds(上键盘音色)都可以移调至更高或更低的音阶,只需按一个按 钮。

将Upper Sounds(上键盘音色)向上移调一个音阶

■ 按控制面板上的UPPER OCTAVE + (上部音阶 +) 按钮。

将Upper Sounds(上键盘音色)向下移调一个音阶

■ 按控制面板上的UPPER OCTAVE - (上部音阶 -)按钮。

#### 重置音阶移调

■ 将两个UPPER OCTAVE (上部音阶)按钮一起按下。

# 主移调

# 乐器整体移调

这个乐器的琴键可以移调,使之能更适宜与另一乐器一起歌唱或演奏。 移调值一般显示在页面标题内。

STYLE PLAY  $(MT: 0)$  (no chord)  $\boxed{\nabla}$ 

#### 从控制面板向下移调

■ 使用TRANSPOSE (移调) > FLAT (b) (降调 (b))按钮, 以半音步进降低Master Transpose(主移调)。

#### 从控制面板向上移调

■ 使用TRANSPOSE(移调) > SHARP ( | )(升调( | ))按钮, 以半音步讲升高 Master Transpose(主移调)。

#### 重置移调

■ 将两个TRANSPOSE (移调)按钮一起按下。

# 用合奏增加和声

有几种类型的Ensemble(合奏),其中多数你都可以通过它们使右手的演奏能用左 手的和弦来谐调。

# 打开和关闭合奏

#### 打开合奏功能

- 1 确定SPLIT(分割)指示灯已打开。
- 2 按ENSEMBLE (合奏) 按钮打开指示灯。 用左手演奏和弦,用右手演奏旋律。你将听见加到旋律上的和弦音符。

#### 关闭合奏功能

■ 再次按ENSEMBLE(合奏)按钮关闭指示灯。

# 选择合奏类型

#### 选择一个不同的和声风格。

转去Style Play(风格演奏)>Keyboard Ensemble(键盘合奏)>Ensemble(合奏)页。 此外,还可以按住SHIFT(上档键)按钮,并按ENSEMBLE(合奏)按钮打开 Ensemble(合奏)页。

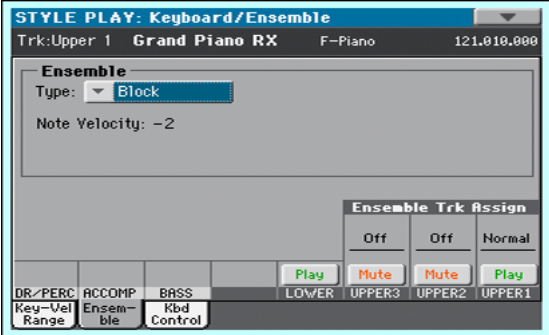

# 3 使用Type(类型)参数选择Ensemble type(合奏类型)。

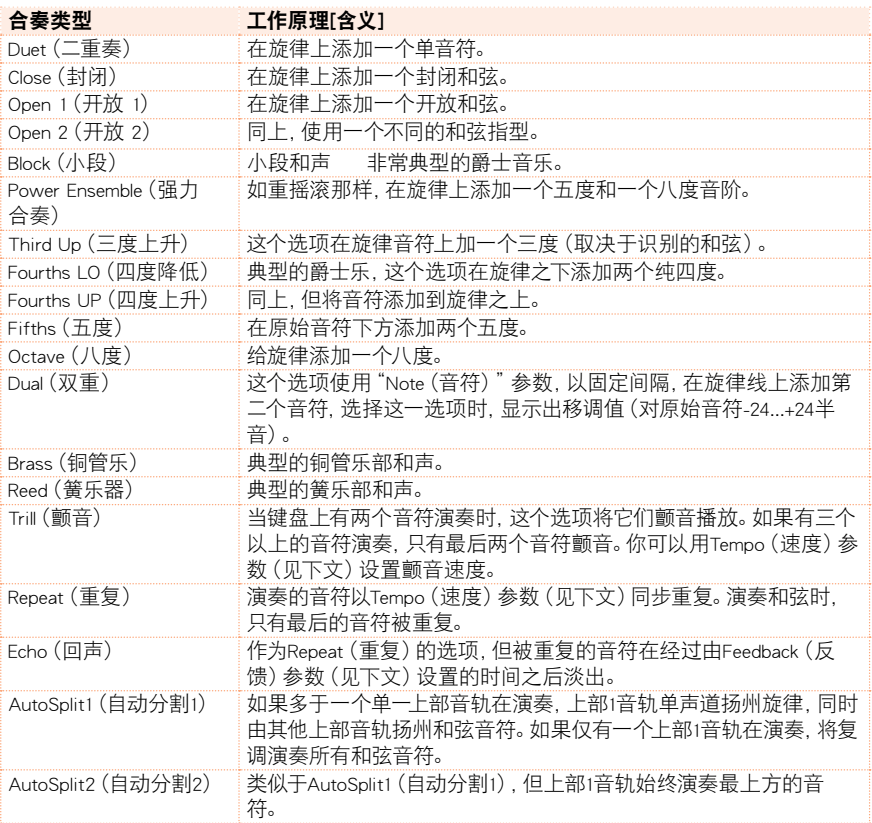

## 4 如果它们出现,调整其他参数。

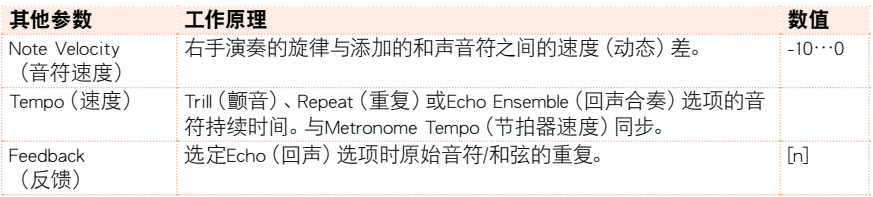

5 使用Ensemble Track Assign (合奏音轨分配)参数为每个上键盘音色设置合奏功 能。

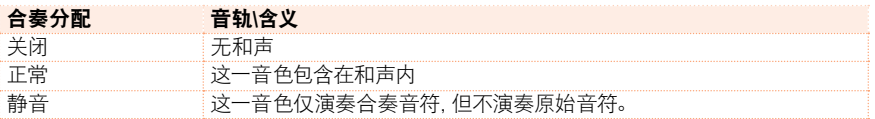

### 退出合奏设置页

■ 按EXIT (退出)键返回上一页。

# **08** 速度和节拍器

# Tempo(速度)

# 设置速度值

虽然每个风格或乐曲都储存了一个最佳速度值,你可以随意调整,这也给节拍器设 置速度。

#### 从控制面板调整速度值

■ 用TEMPO (速度) 控制来调整速度值 (或MP3乐曲的速度)。

#### 从显示屏调整速度值

1 如果尚未高亮标示, 触摸显示屏内的Tempo (速度) 值。

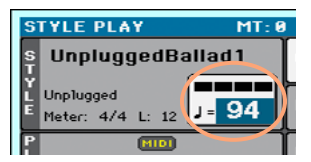

2 用VALUE (数值) 拨盘调整Tempo (速度) 值。

#### 重置速度值

**■ 同时按下两个TEMPO(速度)按钮。** 

在风格或MIDI乐曲内存储的速度值被调出。如果是MP3乐曲,将恢复该乐曲的原始 速度。

# 速度值打拍("击拍")

在Style Play(风格演奏)模式中,你可以击打Tempo(速度)值。

#### 激活Tap Tempo(打拍定速)功能

■ Accompaniment (伴奏) 不在演奏时, 按住SHIFT (上档键) 按钮, 并按METRO (节拍 器)按钮。Tap Tempo(打拍定速)窗口打开。

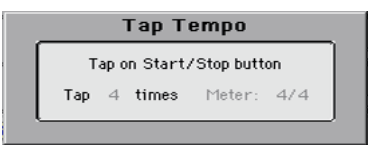

#### 击打速度值

■ 在START/STOP (开始/停止)按钮上击打节奏速度。按照Tap (打拍)指示器的显示 次数打拍。

最终,Accompaniment(伴奏)将按"击打"的速度开始演奏。

#### 禁用Tap Tempo(打拍定速)功能

在打完节奏Tempo (速度)后, Tap Tempo (打拍定速)功能自动关闭。

如果你不用它禁用Tap Tempo (打拍定速) 功能, 按EXIT **(退出)** 按钮退出。

#### 锁定速度值

你可以防止速度值在选择不同风格或MIDI乐曲时自动改变。MP3乐曲不会受到这 个"锁定"的影响,始终会以录制的速度播放。

你仍可继续手动设置Tempo(速度),包括用Tap Tempo(打拍定速)功能击打速度 值。请注意,Style Play(风格演奏)和Song Play(乐曲演奏)模式有各自的速度。

#### 防止速度值变化

■ 按TEMPO(速度)>LOCK(锁)( d )按钮打开指示灯。在选择不同风格或乐曲时,速 度不会改变。你仍然可以手动改变速度值(如上所述)。

#### 允许风格或乐曲改变速度值

■ 再次按TEMPO(速度)>LOCK(锁)(A))按钮关闭指示灯。当选择不同风格或乐曲 时,记忆中的速度值将被调出。

在风格样式或MIDI乐曲内可以找到的Tempo Change(速度变化)项目仍然可以改变 速度。

# 节拍器

# 打开和关闭节拍器。

## 打开节拍器

■ 按METRONOME (节拍器)( 8) 按钮打开其指示灯。Metronome (节拍器)窗口开启, 节拍器开始打拍,击打当前节奏速度。

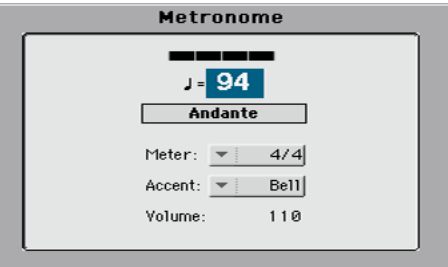

关闭节拍器

■ 按METRONOME (节拍器)( & )按钮关闭其指示灯。节拍器停止。

# 设置韵律(拍号)、节拍器的重音和音量

通过设置拍号和重音,你可以标记小节的起点。

#### 打开节拍器窗口

■ 按METRONOME (节拍器)( A) )按键。

## 设置韵律(拍号)

■ 用Meter (韵律) 参数选择韵律 (拍号)。

### 打开和关闭重音

■ 用Accent (重音) 参数选择重音。

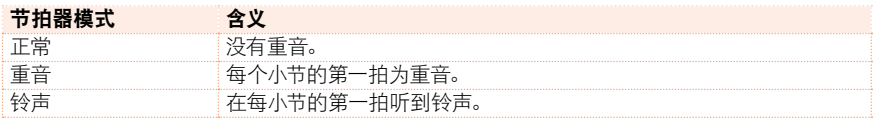

#### 调整节拍器音量

■ 用Volume (音量) 参数调整节拍器音量。

# 退出节拍器窗口

- 按EXIT (退出) 按键退出窗口, 而不停止节拍器。
- 按METRONOME (节拍器) 按键退出窗口, 并停止节拍器。

# **09** 演奏风格

# 选择风格

### 什么是风格?

风格是某个特定音乐流派,或"音乐风格"的音乐样本专集,有八部自动伴奏,类 似于有一个八人乐队与你一起演奏。你在键盘上演奏的和弦经识别后将以适合 这乐曲的样本来配合。可以选择不同的分段来实时创作一首完整的乐曲。

#### 伴奏部分

伴奏部分就如乐队中的成员HAVIAN 30让你有五个调性乐器手(例如:吉他、钢 琴、弦乐、合成乐)、一个贝斯手、一个打击乐手和一个鼓手。

#### 和弦与样式

伴奏样式重复乐曲音序(像贝斯律动、吉他连复或钢琴和弦进程), 经动态调整 来配合被识别的和弦。其变化取决于和弦的类型(如C大调、C小调或7和弦)。

#### 分段

乐曲是由不同段落组成的(前奏、主歌1、桥段、副歌1等等)。每首乐曲的段落有 不同的样式,收集在Style Element(风格元素)按键内(前奏、变奏、自动过门、间 断、尾奏)。虽然前奏、过门、间断和尾奏的名称和相应的乐曲段落名称相同,变 奏却可以用作主歌、桥段、副歌或特殊段。排列越密集,元素数量也就越多。

#### 自动过门

HAVIAN 30用同号过门自动匹配各个变奏。AUTOFILL (自动过门) 指示灯打开 时,从一个变奏转到另一个变奏意味着与第一个变奏同号的过门被自动选定。例 如,从变奏2转到变奏3,过门2被自动选定。

# 选择一个风格

你可以从控制面板或显示屏选择一个风格。

#### 进入Style Play(风格演奏)模式

- 打开设备时,你就已经在Style Play (风格演奏)模式中。如果不在,按控制面板内 的STYLE PLAY(风格演奏)按键。
- 如果你不在Style Play (风格演奏)模式的主页面, 按EXIT (退出)按键返回到主页 面。

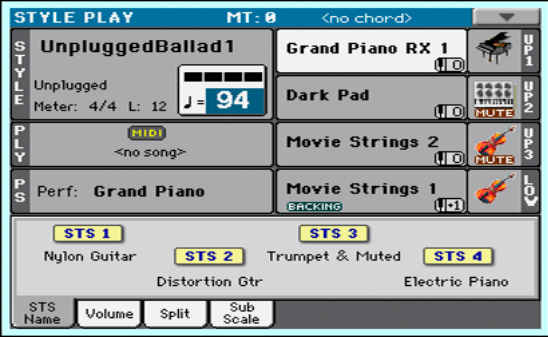

从控制面板打开风格选择窗口

■ 按STYLE(风格)按钮。

### 从显示屏打开风格选择窗口

■ 触摸显示屏内的Style (风格)名称。

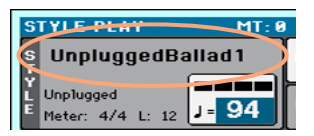

选择一个风格

1 在风格选择窗口内浏览风格。

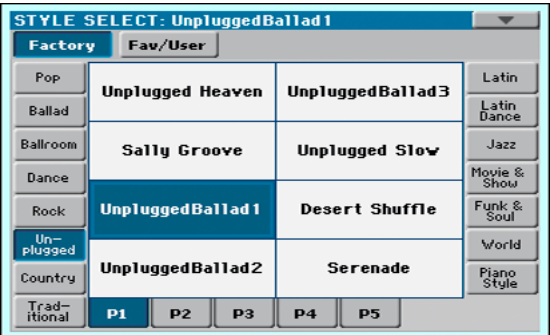

■ 要选择一个可用的Styles(风格)类型,触摸窗口顶端的按键。

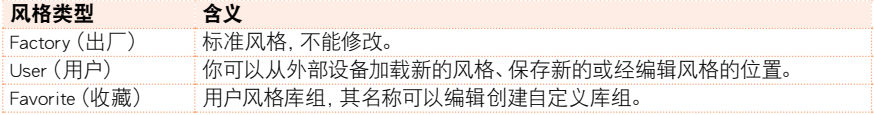

■ 要选择一组不同的Styles(风格),触摸一个位干窗口两边的tab(标签)。

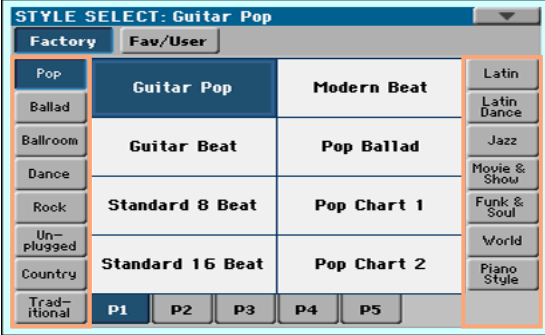

■ 要在选定的风格组内选择一个可用的页面,触摸一个位于窗口底部的P1...P5标 签。

 $P<sub>2</sub>$  $P1$ **P3**  $\mathbf{p}_4$ **P5** 

此外,还可以再按一次STYLE(风格)按键。

- 2 触摸你要选择的Style (风格) 名称。
- 3 如果你要关闭风格选择窗口(而它又没有自动关闭), 按EXIT (退出)按钮。(如 果窗口没有自动关闭, 意味着Display Hold (保持显示) 功能已打开, 参见35页的 Display Hold(保持显示))。

最终,你会在主页面的指定区内看到被选定的Style(风格)名称。

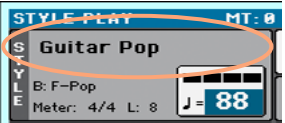

# 钢琴风格

要欣赏轻伴奏,选择Piano Style(钢琴风格)库组内的风格。当你只想要练习你的 右手时,这些风格会提供一个简单的左手钢琴伴奏;或者提供只有贝斯、鼓和钢 琴的经典爵士三重奏。

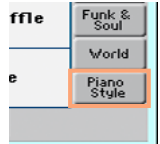

通过Main(主页) >Volume(音量)窗口内的Mute/Play(静音/演奏)按键,你可以关 闭任何伴奏部分。例如,你可能想静音ACCOMP (伴奏)组,仅以鼓和贝斯伴奏。

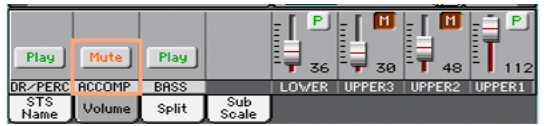

演奏风格

### 开始和停止风格

你可以手动开始和停止伴奏。

#### 开始伴奏

- 1 按START/STOP (开始/停止)按钮。
- 2 用左手演奏和弦,同时用右手演奏旋律。 当伴奏进行时,请注意显示屏内的各种指示灯。

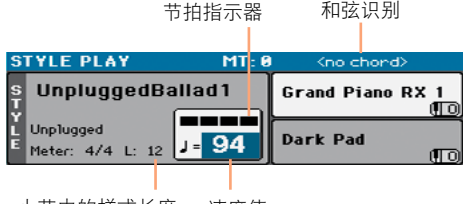

小节内的样式长度 速度值

#### 停止伴奏

■ 再按一次START/STOP (开始/停止)按钮。

### 自动开始和停止

你可以让伴奏自动开始或停止,只需在键盘上演奏,而不用按START/STOP(开始/ 停止)按钮,让你可以放手演奏。

#### 使伴奏自动开始(同步开始)

- 1 按SYNCHRO(同步)>START/STOP(开始/停止)按钮打开START(开始)指示灯。
- 2 演奏一个和弦,观察伴奏如何自动开始。
- 按START/STOP (开始/停止)按钮停止伴奏。

#### 使伴奏自动开始和停止(同步开始和停止)

- 1 按SYNCHRO (同步) >START/STOP (开始/停止) 按钮, 将START (开始) 和 stop(停止)两个指示灯都打开。
- 2 演奏一个和弦开始伴奏,并按住琴键。
- 3 从键盘上抬起手,观察伴奏如何自动停止。

#### 使伴奏自动停止(同步停止)

- 1 再按一下SYNCHRO(同步)>START/STOP(开始/停止)按钮,仅留STOP(停止)指 示灯亮起。
- 2 按START/STOP (开始/停止)按钮开始伴奏,然后演奏一个和弦,并按住琴键。
- 3 从键盘上抬起手,观察伴奏如何自动停止。

#### 禁用Synchro Start/Stop(同步开始/停止)功能

■ 再按一下SYNCHRO(同步)>START/STOP(开始/停止)按钮将两个指示灯都关掉。

### 选择前奏

Intro(前奏)是对乐曲的介绍。要为你的乐曲选择适当的前奏,请注意Intro 1(前奏 1)用一段预录制的和弦音序和预录制的旋律演奏一个简短的音序,而Intro 2(前奏 2)则在键盘识别的和弦上演奏,Intro 3(前奏3)通常演奏一小节预示节拍。

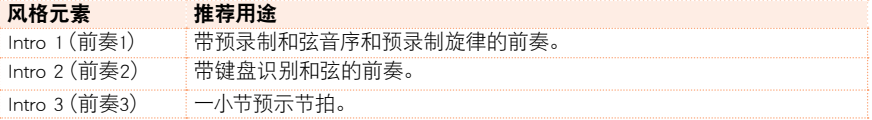

■ 按一个控制面板上的INTRO (前奏)按键来 "预订"一节前奏段。该按键的指示灯会 亮起,表示它正在等待开始指令。

在伴奏即将开始演奏的同时,你将看到前奏结束前还剩多少小节("L"参数)。

### 选一个变奏来演奏主歌或副歌

变奏可被用于主歌、副歌、桥段或特殊段。要给你的主歌选择适当的变奏,请注意 变奏要具备增长的"density(密度)"和"loudness(响度)"。这就是说,Variation 1 (变奏1)将是排列中最"sparsest (稀疏)"和最"quietest (安静)"的, 而Variation 4 (变奏4)将是其中最"densest(密集)"和最具"loudest(响度)"的。通常,你会将 变奏1用于第一主歌,而将变奏4用于最后的副歌。

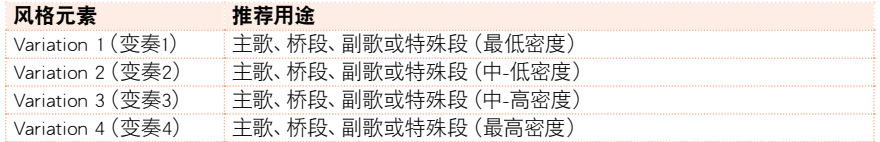

■ 当前奏在演奏时,按一个VARIATION (变奏)按钮选择你想用于第一主歌的变奏。 该按钮的指示灯会闪烁,表示该变奏正在等待开始。

前奏结束时,变奏即开始演奏。该按钮指示灯将保持亮起。

在伴奏进行时,你可以从显示屏上看到变奏的长度("L"参数)。

# 自动选择一个过门

如果你愿意,可以在你选择变奏时让HAVIAN 30自动挑选一个过门。

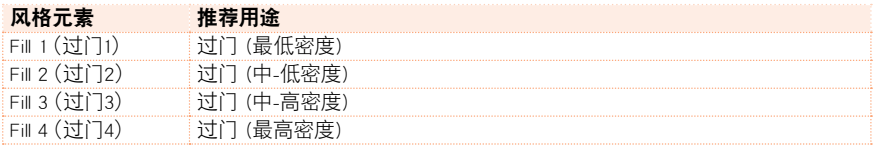

在它演奏时,你可以从显示屏上看到过门的长度("L"参数)。

#### 打开自动过门功能

■ 按AUTOFILL (自动讨门) 按钮打开指示灯。

#### 在变奏前自动演奏一个过门

■ 按一个VARIATION (变奏)按钮。与前一个变奏同号的过门将被自动选定。例如, 如果你从变奏2转到变奏3,过门2将被自动选定。

#### 关闭自动过门功能

■ 当你不再需要这个功能时,再次按AUTOFILL(自动过门)按钮关闭指示灯。

#### 选择一个间断

间断在你的乐曲里引入一个短乐句,创建一个暂停和惊奇感。

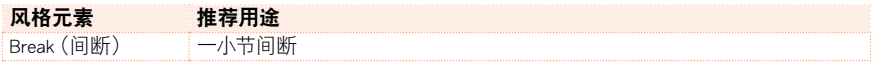

■ 在变奏接近尾声时, 按BREAK (间断)按钮制造一个短暂的乐曲间断。

### 选择一个尾奏

要为你的乐曲选择适当的尾奏,请注意Ending 1(尾奏1)用一段预录制的和弦音序 和预录制的旋律演奏一个音序,而Ending 2(尾奏2)则在键盘识别的和弦上演奏, 与其它的相反(其它都在变奏结尾时开始),Ending 3(尾奏3)即刻开始,不等变奏 结束,并且就二小节的长度。

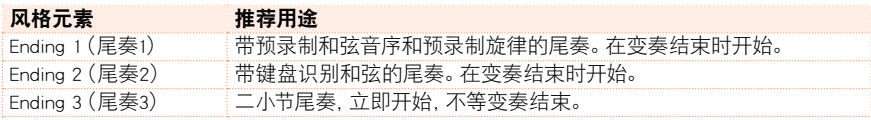

■ 在变奏结束时,按一个控制面板上的ENDING(屋奉)按钮"预订"一个尾奏段。 风格在尾奏的结尾自动停止。

在伴奏即将开始演奏的同时,你将看到尾奏结束前还剩多少小节("L"参数)。

#### 循环部分

如果你觉得某个前奏或尾奏应比录制样式持续更久些,你可以将它放到一个循环 回路中。

#### 将风格元素设置为循环

■ 按前奏或尾奏按钮两次, 启动循环。

该按钮上的指示灯开始闪烁,样式将开始重复。

#### 退出循环

执行以下一个步骤:

- 再按一下同一个风格元素按钮,或
- 另选一个风格元素。

#### 在按住其按钮的同时保持某个风格元素循环

▪ 按住一个前奏或尾奏按钮不放,使其循环。在你要该前奏或尾奏退出循环时松开 按键。

■ 按住一个变奏按钮循环相应的过门。在你要该过门退出循环时松开按钮,变奏开 始演奏。

## 按键盘来平衡伴奏

演奏时,你可能想要根据伴奏音色来平衡键盘音色,使独奏从背景声中脱颖而出, 或返回混频。

#### 按键盘音色平衡伴奏

■ 当伴奏正在播放时,用BALANCE(平衡)旋钮来调整伴奏(ACC)和键盘(KBD)音 色之间的平衡。

# 和弦音序器

#### 录制一个和弦音序

你可以录制一个Chord Sequence (和弦音序),这一音序将保留在内存中, 直到你关 闭乐器。

#### 录制和弦音序

- 1 按START/STOP (开始/停止)按键开始伴奏。
- 2 将CHORD SEQUENCER (和弦音序器) >RECORD (录音) (● )两个按钮一起按下开 始录音。

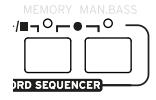

3 在下一小节的起点开始演奏你的和弦音序。录音时,你会看到显示屏上有一个红色 图标在闪烁。

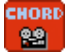

4 宗成和弦音序后,同时按CHORD SEQUENCER (和弦音序器) >RECORD (录音) (●)两个按钮停止录音。

如果你要这个和弦音序立即开始回放,不要与录制回放间有任何间距,那就不要按 本步骤所描述的那样停止录音,相反,照以下说明立即开始回放。

#### 回放和弦音序

你可以回放内存中的和弦音序。由和弦驱动的自动伴奏将按录制的音序次第进 行。

#### 演奏录制的和弦音序

1 将CHORD SEQUENCER (和弦音序器) >PLAY/STOP (演奏/停止) (▶/■)两个按钮一 起按下开始演奏。

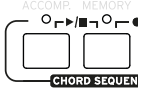

这两个按钮的指示灯开始闪烁。该和弦音序将从下一小节开始循环播放。录制的和 弦将被发送到编曲器上,伴奏将跟随录制的和弦演奏。

2 当和弦音序在为你演奏和弦时,你演奏你的独奏部分。

和弦音序在循环期间,你可以随意选择任何过门或变奏,就像你自己亲手演奏和弦 一样。

3 将CHORD SEQUENCER (和弦音序器) >PLAY/STOP (演奏/停止) (▶/■)两个按钮一 起按一下停止演奏。

此外,你还可以按START/STOP (开始/停止)键将和弦音序和自动伴奏都停下来。 和弦音序将保留在内存中,直到你录制一个新的和弦音序或关闭乐器。

# 伴奏音色混频

# 分组伴奏音色

像在调音台上一样,伴奏音色可以分组组合在一起。例如,你可以触摸一个单一 按键,静音那个伴奏(ACCOMP)组,而不需要分别静音伴奏中吉它和弦乐分部。

被分组的伴奏音色可以直接通过Main page(主页面)>Volume pane(音量窗口) 访问:

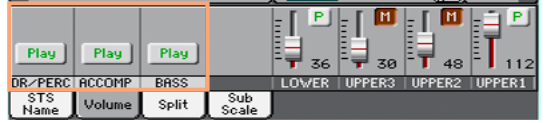

# 静音分组的伴奏部分

#### 关闭一组伴奏音色(静音)

■ 如果你要静音的那个音组正在播放, 触摸Play/Mute (演奏/静音)图标将它设置到 静音。

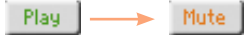

#### 打开一组伴奏音色(演奏)

■ 如果你要听到的那个音组处于静音状态,触摸Play/Mute(演奏/静音)图标将它设 置到演奏。

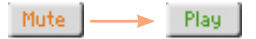

# 打开或关闭个别伴奏音色

如果你不想在混频中听到某些音色,你可以将它们静音。举个例子,伴奏中可能包 含有一个钢琴分部,而你却希望能在键盘上现场演奏这一部分。

#### 调看伴奏部分的调音台

■ 在Main page (主页面)内, 触摸Volume (音量) 标签选择Volume (音量) 窗口, 然后 按TRACK SELECT(音轨选择)按钮切换至Accompaniment Sounds(伴奏音色)。

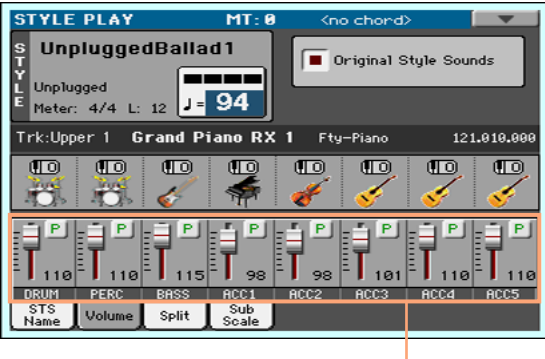

伴奏部分

#### 静音/取消静音伴奏分部

■ 如果你要静音的那个音色正在演奏,触摸Play/Mute(演奏/静音)图标将它设置到 静音。

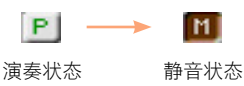

■ 如果你要听到的那个音色处于静音状态, 触摸Play/Mute (演奏/静音) 图标将它设 置到播放。

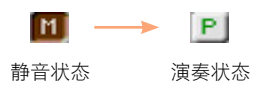

#### 返回主页面

■ 完成后, 再次按TRACK SELECT (音轨选择) 按钮切换回Main page (主页面) 杳看 分组部分。

# **10** 演奏乐曲

# 选择乐曲

# 什么是MIDI乐曲

MIDI乐曲的术语名称是标准MIDI文件,通常缩写为SMF。文件扩展名为 .mid。标准 MIDI文件是乐曲的行业标准格式,被HAVIAN 30用来作为演奏和录制MIDI乐曲的 固有文件格式。

MIDI卡拉OK文件(.kar)是SMF格式的扩展,也获支持,并总是包含歌词。

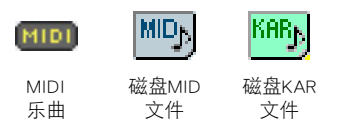

# 什么是MP3乐曲

MP3乐曲的真正名称更加有趣:MPEG Layer-3,通常缩写为MP3。文件扩展名 为.mp3。这是一种压缩的音频文件,用来以最小的空间,又不损失过多音频质量 的条件下存储录制的乐曲。在其最高质量下,MP3文件通常无法和非压缩音频文 件区分开来。HAVIAN 30可以演奏和录制MP3文件。

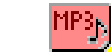

MP3乐曲

MP3

磁盘MP3 文件

# 从歌单中选择乐曲

#### 切换至乐曲演奏模式

按SONG PLAY(乐曲演奏)按钮。

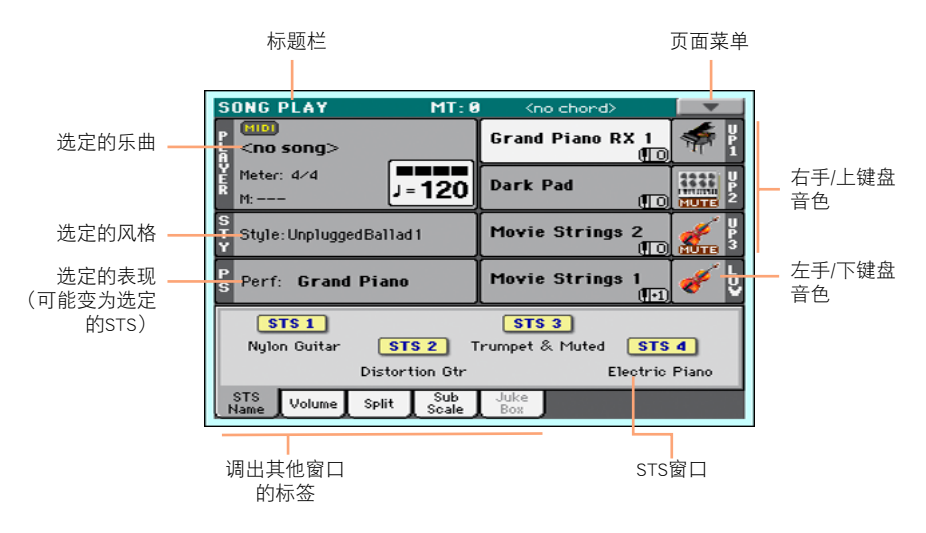

从控制面板打开Song Select(乐曲选择)窗口

■ 按SONG(乐曲)按钮。

从显示屏打开Song Select(乐曲选择)窗口

■ 触摸显示屏内的**乐曲名称**。

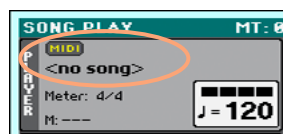

#### 浏览乐曲

在Song Select(乐曲选择)窗口中浏览文件,找到你要查找的乐曲。

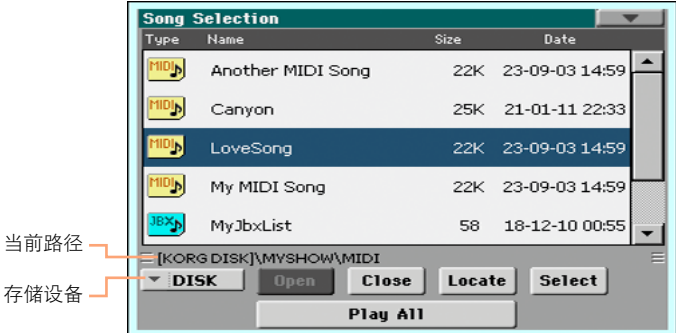

■ 通过Device (设备) 菜单洗择一个存储设备。

如果乐曲在一个外接USB设备中,将这个设备连接到USB HOST (USB主机)端口。

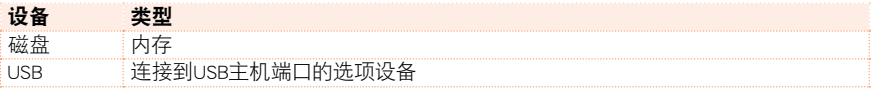

设备的实际名称(标签)将显示在方括号内。

- 用scrollbar (滚动条)滚动浏览列表。此外,还可以使用VALUE (数值) 拨盘 (如果 焦点框在设备选择器上,在使用拨盘前先触摸列表内的任意项目)。
- 触摸Open (打开)按钮打开选定的文件夹/目录。
- 触摸Close (关闭) 按键转去上一层文件夹/目录。
- 触摸Locate(定位)按钮跳转到含有当前被分配到播放器的乐曲的文件夹/目录。

#### 跳转到另一字母顺序分段

- 1 如果还没选定, 触摸列表顶端的Name (名称)标签。
- 2 按住SHIFT (上档键)按钮不放, 触摸一个滚动条箭头跳转到上一个或下一个字母 顺序分段。

#### 改变列表排序

- 触摸列表顶端的相应label(标签),按照不同criterion(标准)(类型、名称、文件大 小、日期)将项目重新排序。
- 再次触摸该标签,文件的顺序将在升序和降序间切换。

### 选择乐曲

- 1 触摸你要选择高亮标识的乐曲名称。
- 2 按一下Select (选择)按钮。如果已有乐曲在演奏, 那它就会停止, 并准备好演奏新 的乐曲。你将返回到Song Play(乐曲演奏)模式的主页面上。

有乐曲选定时,该乐曲将出现在乐曲区内。

■ 选定MIDI乐曲:

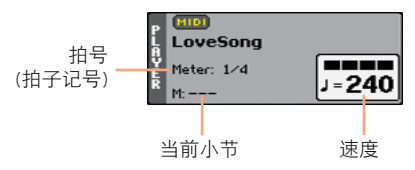

■ 选定MP3乐曲:

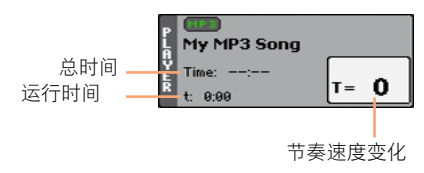

# 演奏乐曲

### 开始、停止和控制播放器

#### 启动播放器

■ 按PLAY/STOP (演奏/停止)(▶/■)按钮。该按钮的指示灯亮起。

乐曲在演奏时,显示屏上的指示灯会显示当前位置。在按钮上,有一个红色指示灯 标记第一拍,而一个绿色指示灯则标记小节的其它拍子。

#### 乐曲快进

- 按一下FAST FORWARD (快进)( >> )按钮, 跳转到下一个小节(MIDI乐曲)或下一秒 钟(MP3乐曲)。
- 按住FAST FORWARD(快进)( >> )按钮不放则会持续滚动乐曲。当你到达所需位 置时松开按钮。

#### 乐曲快退

- 按一下REWIND(快退)(《)按钮,跳转到前一个小节(MIDI乐曲)或前一秒钟(MP3乐 曲)。
- 按住REWIND(快退)(《)按钮不放则会持续滚动乐曲。 当你到达所需位置时松开 按钮。

#### 暂停和恢复播放

- 按PLAY/STOP (演奏/停止)(▶/■)按钮将乐曲停在当前位置。该按钮指示灯将关 闭。
- 再按一次PLAY/STOP (演奏/停止)(▶/■)按钮恢复播放。指示灯将重新打开。

#### 停止播放器,并返回到乐曲开头

■ 按HOME(主页)( I )按钮停止播放器, 并返回到乐曲的起点。该按钮指示灯将关 闭。

#### 根据键盘平衡乐曲

演奏时,你可能想要根据乐曲来平衡键盘音色,使独奏从背景声中脱颖而出,或返 回混频。

#### 根据键盘平衡乐曲

■ 当乐曲正在播放时,用BALANCE(平衡)旋钮来调整乐曲(SONG)和键盘(KBD)音 色之间的平衡。

# 静音个别MIDI乐曲音色

如在Keyboard Sounds(键盘音色)上操作的那样,你可以静音/取消静音个别的MIDI 乐曲音色。静音你想在键盘上演奏或现场演唱的乐曲音轨(MIDI乐曲的旋律音轨 通常为#04)。

#### 查看乐曲音轨

■ 在Main page (主页面)内时, 触摸Volume (音量) 标签选择Volume (音量) 窗口, 然 后按TRACK SELECT (音轨选择)按钮一次,切换到乐曲音轨01-08,按二次切换到 乐曲音轨09-16。

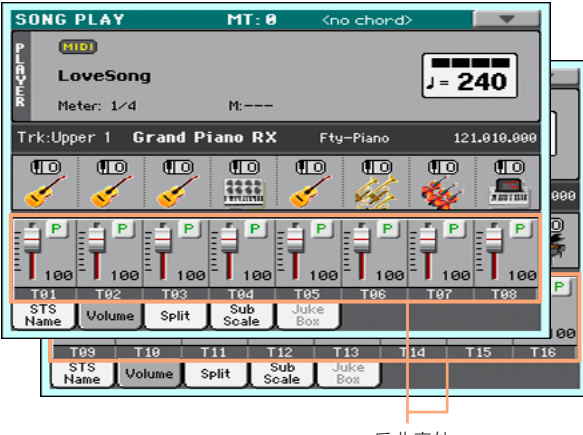

乐曲音轨

#### 乐曲音轨的静音/取消静音

■ 如果你要静音的那个音色正在演奏,触摸Play/Mute(**演奏/静音)**图标将它设置到 静音。

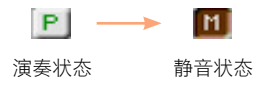

■ 如果你要听到的那个音色处于静音状态,触摸Play/Mute(演奏/静音)图标将它设 置到播放。

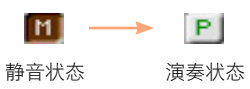

#### 返回主页面

■ 完成后,再次按TRACK SELECT (音轨选择)按钮切换回Main page (主页面) 查看 键盘音色。

# 演奏文件夹内的所有乐曲

# 演奏文件夹内的所有乐曲

从控制面板打开Song Select(乐曲选择)窗口

■ 按SONG(乐曲)按钮。

从显示屏打开Song Select(乐曲选择)窗口

■ 触摸显示屏内的**乐曲名称**。

#### 选择包含了要演奏乐曲的文件夹

- 1 浏览文件,直至你找到包含了要演奏乐曲的文件夹,将它打开。
- 2 触摸Play All (全部演奏) 按钮, 在文件夹中预选所有乐曲。 其中要播放乐曲的顺序将由它们在Song Select(乐曲选择)窗口内出现的先后决 定。

#### 演奏乐曲列表

- 3 按PLAY/STOP (演奏/停止)(▶/■)按钮开始和停止乐曲。
- 4 用标准PLAYER (播放器)控制来演奏、暂停、停止、快进和快退乐曲。

#### 在乐曲中移动

- 按住SHIFT(上档键)按钮不放,并按FAST FORWARD(快进)(>)按钮, 跳转至列 表内的下一首乐曲。
- 按住SHIFT(上档键)按钮不放,并按REWIND(快退)(《)按钮, 跳转到上一首乐 曲。
- 按HOME (主页)( K )按钮返回当前乐曲的起点。
# **11** 歌词、和弦、乐谱和标记

# 阅读歌词与和弦

# 歌词与和弦包含在哪里

### MIDI乐曲内的歌词与和弦

MIDI乐曲可能包含歌词与和弦,它们作为MIDI事件包括在内。

### MP3乐曲内的歌词与和弦

MP3乐曲可能包含歌词,以ID3/Lyrics3和ID3/Frames标签包括其中。歌词与和弦也 可以作为CDG图形文件包含到MP3乐曲中。

## 作为外部TXT文件的歌词与和弦

歌词与和弦可以包含在一个TXT文件中,关联到MIDI乐曲或MP3乐曲。你甚至可以 在演奏乐曲时加载这个文本文件。

## 作为链接乐簿条目的TXT文件歌词与和弦

TXT文件可以链接到一个乐簿条目。

# 阅读乐曲内包含的歌词与和弦

#### 打开歌词页面

■ P按控制面板上的LYRICS(歌词)按钮。歌词页面出现。

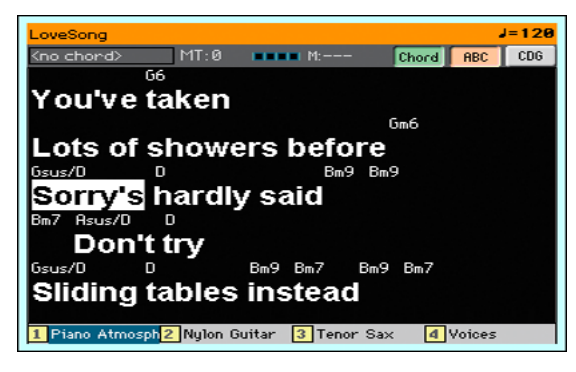

#### 阅读歌词

■ 当乐曲播放时, MIDI或MP3乐曲所包含的歌词会及时随音乐在显示屏内自动滚动。 当前位置的歌词将被高亮标示。

#### 调整文字尺寸

■ 使用歌词页内的ABC按钮改变字体大小。

#### 在MIDI乐曲内阅读和弦缩略词

你可以显示或隐藏作为歌词事件包含在内的和弦缩写。

- 要查看和弦缩写,确认歌词页面内的Chord (和弦)按钮已按下。和弦缩写(如有) 会随着音乐出现在歌词上方。
- 要隐藏和弦缩写,确认**歌词**页面内的Chord (和弦)按钮没有按下。

#### 和弦移调

乐曲移调时,和弦缩写通常也会自动移调。但是,要确保在播放器上已激活移调,而 不是在键盘上。

#### 激活和弦移调

1 转去Global(全局)>Tuning(调谐)>Transpose Control(移调控制)页。

2 在播放器上激活移调,并在风格和键盘音轨上禁用移调。

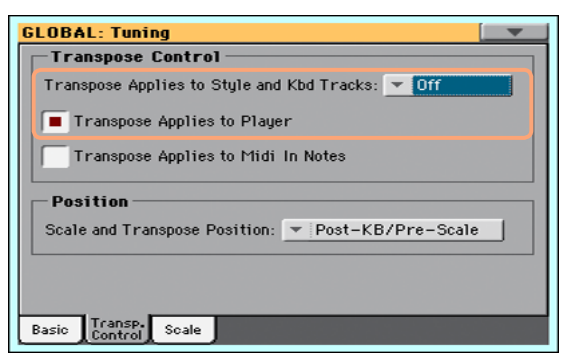

# 阅读作为文本文件加载的歌词与和弦

如果该文本以用文本(TXT)文件形式链接或加载,它不会在乐曲播放时自动滚动。 你可以用以下方式手动滚动。

#### 在显示屏上滚动文本

用VALUE (数值) 拨盘或纵向滚动条滚动文本。

#### 加载与乐曲同名的文本文件

歌词与和弦可以包含在一个与MIDI乐曲或MP3乐曲同名的TXT文件中。例如,如 果"MySong.txt"文件与"MySong.mid"文件或"MySong.mp3"文件同处一个文件夹, 加载后者会一起加载TXT歌词文件。

文本文件采用等宽、非比例字体(比如Courier、Courier New、Letter Gothic、Lucida Sans、Menlo, Monaco、Vera Sans或其它等宽字体)格式。使用较大的字体尺寸时每 行文本可以容纳最多24个字符,使用较小字体时是41个。

#### 将文本文件链接到乐簿条目

歌词与和弦作为链接乐簿条目的TXT文件包含在内。以上所述的格式规则也同样适 用。

#### 从外部文本文件实时加载歌词与和弦

如果风格或乐曲中没有包含或关联歌词或和弦,你可以在选定一个风格或乐曲后 加载一个(TXT) 文本文件。

#### 实时加载TXT文件

在以下情况下,按LYRICS(歌词)按钮时会显示"No lyrics(没有歌词)"的信息:

- 你在Style Play (风格演奏)模式中。
- 乐曲不包含歌曲与和弦。
- 没有和风格或乐曲关联的外部文件。

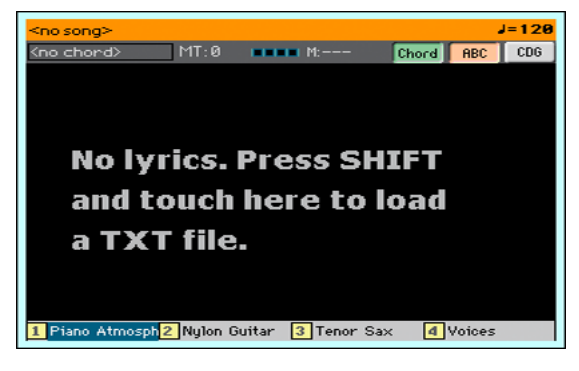

在这种情况下,请执行以下操作:

■ 按住SHIFT (上档键)按钮,并触摸显示屏中心。文件选择器出现, 计你选择一个将 要加载的TXT文件。

阅读作为CDG文件加载的歌词与和弦

CDG为图形文件,随关联的MP3乐曲适时变化。

在CDG文件中阅读歌词与和弦

■ 确保已按下Lyrics(歌词)页面内的CDG按钮。

加载与乐曲同名的CDG文件

歌词与和弦可以CDG图形文件的形式包含在MP3乐曲内,与MP3乐曲同名(MP3+G 乐曲格式)。例如,如果"MySong.cdg"文件与"MySong.mp3"文件同处一个文件夹, 加载后者会一起加载CDG歌词文件。

# 阅读乐谱

## 创建和阅读乐谱

#### 创建乐谱

- 1 在Song Play (乐曲演奏)模式中时,选择演奏一个MIDI乐曲。
- 2 按SCORE (乐谱) 按钮打开Score (乐谱) 页面。选定音轨将会生成乐谱。 根据音轨的内容,五线谱中会显示音符或和弦。

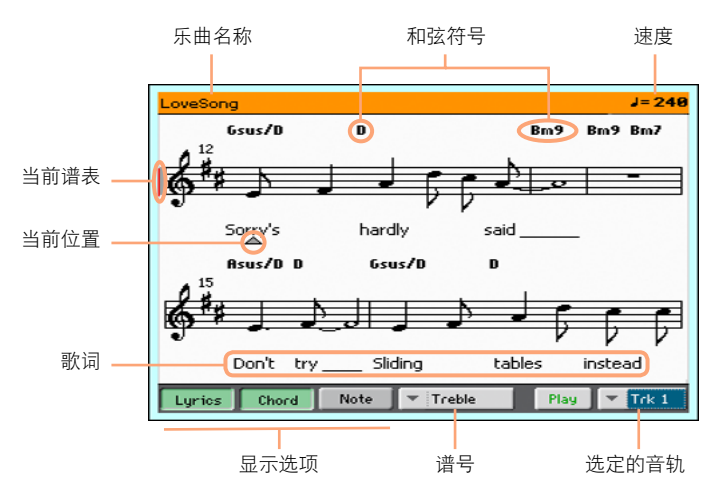

#### 选择另一个音轨

■ 使用Trk (音轨)菜单选择另一个你想看见乐谱的音轨。 旋律通常在#4音轨。

#### 选择谱号

■ 用Clef (谱号)菜单选择一个不同谱号。 通常,乐谱生成器会自动分配一个适当的谱号。

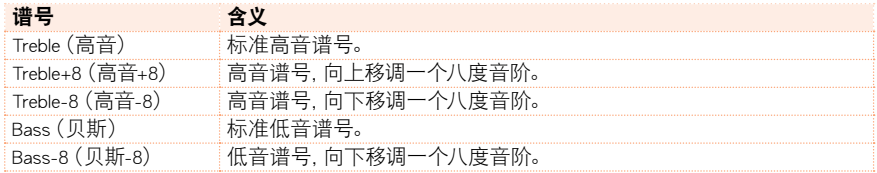

#### 从乐谱页退出

完成乐曲后, 按SCORE (乐谱) 或EXIT (退出) 键退出。

# 乐谱智能显示

乐谱生成的智能功能足以使用量化、切分音、调子和谱号的自动生成来"清理" 一条音轨。即使是非量化音轨也能以非常可读的方式显示出来。

如果在乐曲的起点发现有一个KeySign (调号)事件,正确的调号也会显示出来。

## 跟曲

通过观察这些显示,你始终能知道你在乐谱上的位置:

- 一条红色竖线,表示当前演奏的谱表。
- 一个红色三角, 显示当前所在位置。

# 显示歌词、和弦、音符名称

#### 阅读歌词

■ 触摸Lyrics (歌词)按钮、使歌词 (如有)显示或消失。

#### 阅读和弦

■ 触摸Chord (和弦) 按钮, 使和弦符号 (如有) 显示或消失。 根据所选语言,和弦可以按英语或意大利语系统显示。

#### 阅读音符名称

■ 触摸Note (音符)按钮, 使音符名称在各音符旁边显示或消失。 根据所选语言,音符名称可以按英语或意大利语系统显示。

### 静音选定的音轨

#### 静音选定的音轨

■ 触摸Play/Mute ( Play |/ Mute |) (演奏/静音)按钮聆听或静音选定的音轨。

如果你要现场演奏或演唱某条音轨,可将之静音。这会避免你的演奏或演唱与内部 音色之间产生叠音。

### 乐谱和移调

Score (乐谱)页显示的是实际MIDI音符, 使用TRANSPOSE (移调)按钮或移调选定 的音轨不会影响乐谱。

# 用标记在乐曲内移动

# 使用标记

HAVIAN 30可以阅读包含在MID文件(也就是MIDI乐曲)内的乐曲标记。它们在 Markers(标记)页面内直接显示。

#### 跳转到某个标记

- 1 在Song Play (乐曲演奏)模式内, 按MARKER (标记)按钮。
- 2 如果你愿意,按PLAY/STOP (▶/■)(演奏/停止)按钮启动播放器。 即使播放器没在运转,你也可以跳转到某个标记。
- 3 如果你想跳转到某个标记,在标记列表内触摸这个标记。在下一个小节开始时,乐 曲会跳转到保存的位置。

#### 使标记列表自动滚动

选择Auto Scroll(自动滚动)参数,使标记列表能自动滚动,并始终让当前标记显示 在显示屏内。

#### 标记一个重复分段的起点

你可以使用标记在你需要练习的段落起点处跳转。

- 1 当你到达你需练习的起点时,触摸Add (添加)按钮创建一个新标记。 通常你会在实际开始点前一至二小节处建立标记。
- 2 启动播放器,并使用标记跳转到你需要练习的段落起点。
- 3 如果你不再需要它们,只需删除标记。在任何情况下,当你选择另一首乐曲或关闭 设备时,它们都将被自动删除。

### 创建和编辑标记

你可以将你自己的标记点加到MIDI乐曲上,然后将它们保存到MID文件中。

#### 打开标记页面

■ 在Song Play (乐曲演奏)模式内, 按MARKER (标记)按钮。

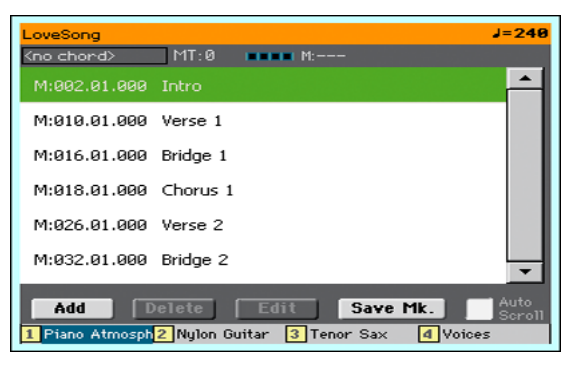

#### 添加标记

- 1 按PLAY/STOP (演奏/停止)(▶/■)按钮启动播放器。 即使播放器不在运转,一样可以添加标记,不过,在乐曲播放时添加会比较容易。
- 2 在到达你要保存标记的位置时, 触摸Add (添加)按钮。
- 如果你在小节的early beats (前几拍)内触摸Add (添加)按钮, 当前小节的起点会 被保存为标记。
- 如果你在小节的last beat (最**后一拍)内触摸Add (添加)按钮,下一**小节的起点会 被保存为标记。
- 3 随后的标记也同样设置。
- 4 按PLAY/STOP (演奏/停止)(▶/■) 按钮停止播放器。

#### 删除标记

- 1 触摸标记列表内要删除的标记。
- 2 触摸Delete (删除)按钮删除选定的标记。
- 3 保存标记(如下所述)。

#### 编辑标记的名称和位置

- 1 触摸标记列表内要编辑的标记。
- 2 触摸Edit (编辑)按钮开始编辑标记。Edit Marker (编辑标记)窗口出现。

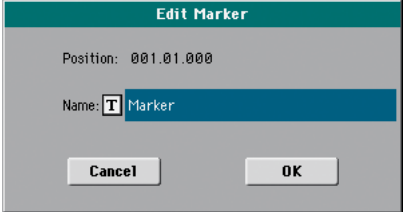

- 3 在Edit Marker (编辑标记)窗口中编辑选定标记的位置和名称。
- 4 保存标记(如下所述)。

#### 保存标记

- 触摸Save Mk (保存标记)按钮将所有标记保存到MID文件内。
- 如果你不在Markers (标记)页内, 从page menu (页面菜单) 选择Save Song Marker ( 保存乐曲标记)指令。

# **12** 使用乐簿

# 选择乐簿条目

# 什么是乐簿?

乐簿是机载音乐数据库,使你可以组织风格和乐曲,方便检索。数据库内的各个 条目("乐曲")可能包含指定乐曲的艺人、标题、流派、调号、调子、速度和拍号( 拍子记号)等信息。在选择了一个条目后,相关的风格、MID还是MP3乐曲 – 以 及Style Play(风格演奏)或Song Play(乐曲演奏)模式 – 等信息被自动调出。

除了帮助你组织你的演出,乐簿还能让你给每个条目分配多达四个STS(单触设 置)。而且,你还可以将TXT文件链接到任意条目,用来当作一首乐曲的歌词,即 使在关联MID或MP3文件内没有歌词,或者你更愿意随着风格的伴奏现场演奏该 乐曲。

你可以在乐簿中添加自己的条目,也可以编辑现有条目。KORG已提供了数百个标 准条目。此外,乐簿能让你创建各种自定义列表,以便配合不同类型的演出。

# 从曲目中挑选乐簿条目

本设备已包括了一个大型数据库。你可以浏览这个数据库并选择乐簿条目。

### 选择乐簿条目

1 在Style Play (伴奏播放)或Song Play (乐曲播放) 模式下 按SONGBOOK (乐簿)按 钮打开SongBook(乐簿)页面。

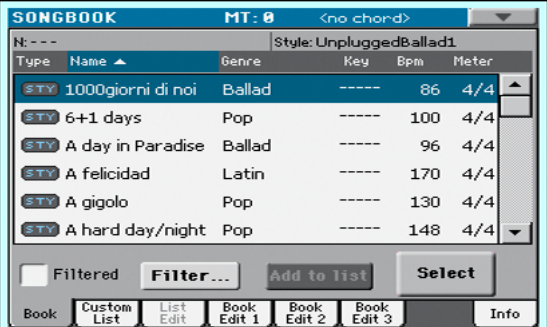

2 浏览条目。

用scrollbar (滚动条)或VALUE (数值) 拨盘滚动浏览。

按住SHIFT(上档键)按钮不放,触摸一个滚动条箭头跳转到上一个或下一个字母 顺序分段。

3 当你寻找的条目出现在显示屏上时, 触摸标记这个条目, 然后触摸Select (选择)按 钮将它加载到编曲器或播放器。

触摸这个按钮后,选定条目的名称会出现在标题栏(N:)下方,紧邻关联Style(风格) 或Song(乐曲)的名称。列表中的Entry(条目)名称以粗体字在较淡的背景色上显 示。

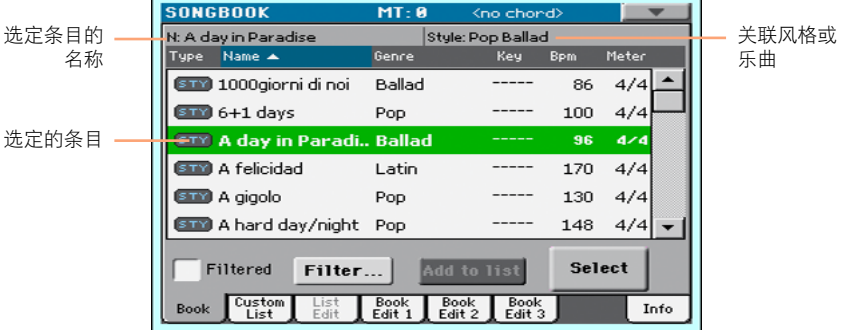

关联Style(风格)或Song(乐曲)会被调出。STS(单触设置)也会被调出。STS #1( 单触设置#1)被选定。任何与该Entry(条目)关联的TXT文件会在Lyrics(歌词)页内 显示。

4 使用START/STOP(开始/停止)或PLAY/STOP(演奏/停止)(▶/■)按钮开始和停止 选定风格或乐曲的播放。

#### 识别条目的类型

Type (类型) 列内的图标将有助于你识别条目。

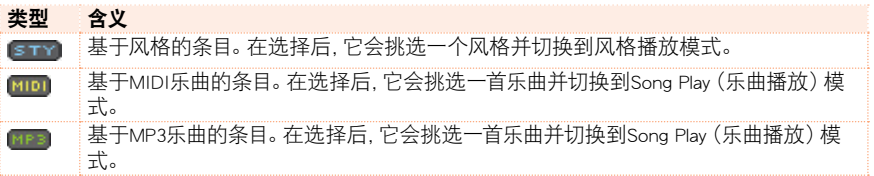

## 按标签排序

#### 改变列表的顺序

■ 触摸列表顶端的相应label (标签),按照不同criterion(标准)(类型、名称、流派、调 子、每分钟拍数、拍号...)将项目重新排序。

■ 再次触摸该标签,这些项目的顺序将在ascending (升序)和descending (降序)间切 换。

## 在艺人与流派、调号与调子之间选择

由于空间有限,不是所有标签都能在列表顶端看到。你可以决定在乐簿列表内显示 的项目。

请注意,所有提供的条目内,Artist(艺人)和Key(调子)字域已特意留作空白。

#### 在艺人和流派之间选择

■ 触摸page menu (页面菜单) 图标打开菜单, 然后选择Show Artist (now Genre) (显 示艺人(目前为流派))或Show Genre (now Artist)(显示流派(目前为艺人))选项 (取决于当前选择)。

#### 在乐曲调号和调子之间选择

■ 触摸page menu (页面菜单) 图标打开菜单, 然后选择Show Song Number (now Key) (显示乐曲调号(目前为调子))或Show Key (now Song Number)(显示调子(目前 为乐曲调号))选项(取决干当前选择)。

## 过滤条目

当你寻找某个特定艺人、流派或其它类别时,你可以"过滤"列表,仅显示你正寻 找的条目类型。请注意,你还可以通过按控制面板上的SEARCH(搜索)按钮在乐簿 数据库内查找项目,但Filter(过滤)功能使你能同时使用多个参数,进行更精确的 搜索。

#### 打开过滤器对话框

■ 在SongBook(乐簿)>Book(歌本)页内, 触摸Filter...(过滤器…)按钮打开Filter(过 滤器)对话框。

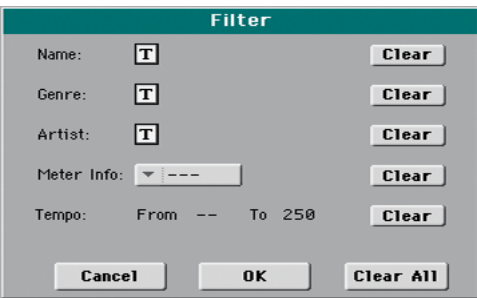

#### 编辑过滤标准并激活过滤器

1 触摸位于你要编辑的字域旁边的Text Edit ( T ) (文本编辑) 图标, 打开virtual keyboard(虚拟键盘)并键入你要查找的text string(文本字符串)。

例如,你要查找所有在标题中包含"love(爱)"这个字(字符串的任意位置)的乐 曲,如果是这样的话,选择名称作为标准,并键入"love"这个字。搜索不区分大小 写。

名称编辑完成后,触摸位于virtual keyboard(虚拟键盘)下的OK键确认。

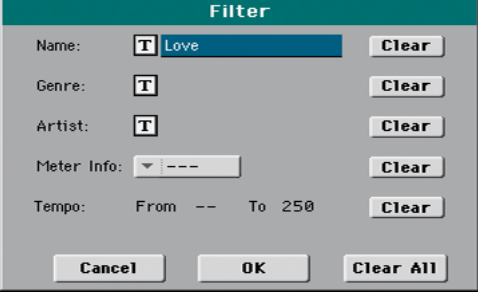

- 2 在所有你要包括在过滤器内的字域内重复以上步骤。
- 3 如果你愿意,选择Meter (拍号)和/或一个Tempo (速度) 值范围包括在你的过滤器 标准中。
- 4 删除你不需要的过滤器标准:
- 触摸Clear(清除)按钮删除文本字符串或将参数重置为默认值。
- 触摸Clear All (全部清除)按钮重置所有的过滤器标准。
- 5 完成过滤器参数编辑后,触摸OK按钮关闭Filter(过滤器)对话框,并返回Book (歌本)页。

Filtered (己过滤)复选框将被自动选择,过滤器被激活。只有匹配输入标准的条目 显示在Book list(曲目)内。

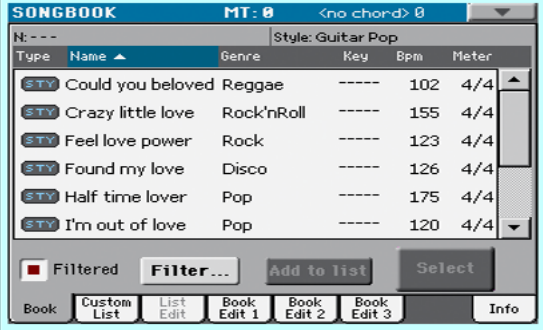

#### 删除过滤器,重新显示所有条目。

■ 触摸Filtered (已过滤) 复选框取消选择。

### 获取乐簿条目信息

你可以查看选定乐簿条目的某些统计信息,要查看条目名称、关联风格或乐曲、乐 簿数据库内的条目总数、Book(歌本)页内过滤条目数、可用的自定义列表数及选 定列表内的条目数。

- 1 在SongBook (乐簿) 内选择一个条目并触摸Select (选择)。
- 2 转去SongBook(乐簿)>Info(信息)页。

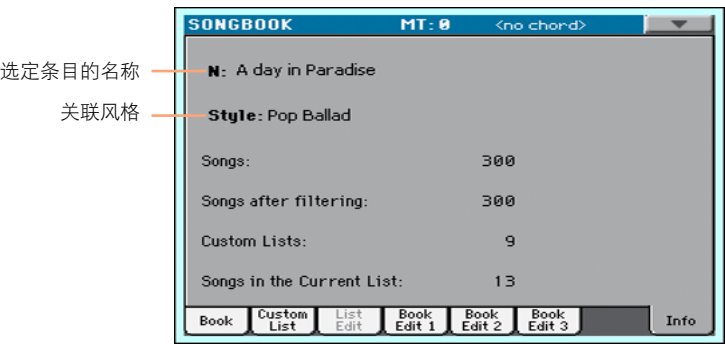

如果你选了Style-based Entry(基于风格的条目):

如果你选了Song-based Entry(基于乐曲的条目):

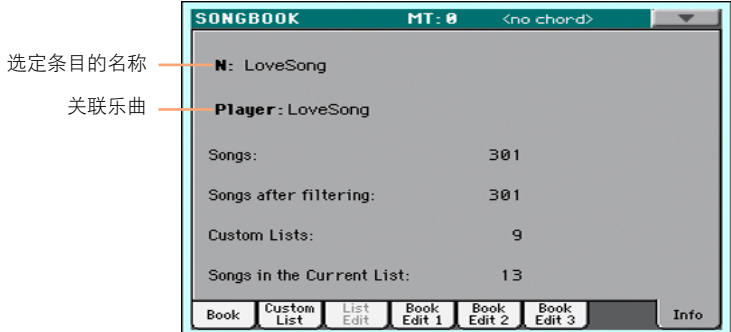

如果Selected Entry (N:) (选定条目 (N:))区为空白(---), 则选定的条目已被修改, 或 尚未选择条目。

# 使用自定义列表

# 什么是自定义列表?

自定义列表是完整歌本列表的摘选,它们允许较小的定制列表,适合用于单场 演出或出于你个人的音乐爱好。我们已包括了一些你可以用于自己演出的示例列 表。

# 演奏自定义列表

选择一个包含演出选定乐曲的自定义列表。

#### 选择自定义列表

1 转去SongBook (乐簿) >Custom List (自定义列表) 而。

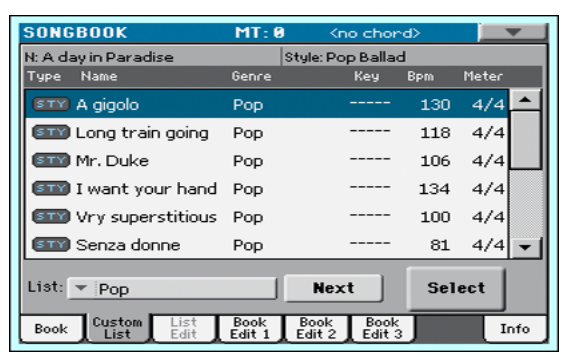

2 用List (列表)弹窗菜单选择一个可用的自定义列表。 选定自定义列表中的乐曲列表即会显现。

#### 演奏自定义列表

- 1 浏览条目。
- 2 触摸你要以此开始的**条目名称,**然后触摸select (选择)按钮将它分配到编曲器或 播放器。
- 3 使用START/STOP(开始/停止)或PLAY/STOP(演奏/停止)(▶/■)按钮开始和停止 选定风格或乐曲的播放。
- 4 用标准Arranger (编曲器)或Player controls (播放器控制)来开始、暂停、停止、快 进和快退风格或乐曲。
- 5 触摸Next (下一首)按钮移动到下一首乐曲, 或触摸列表内的另一条目, 并触摸 Select(选择)按钮。

# **13** 搜索文件和其它项目

# 使用搜索功能

# 搜索

根据页面,你可以搜索不同类型的数据。例如,在Media(媒体)页内,你只可以搜索 文件,而在Style Play (风格)或Song Play (乐曲播放)模式中, 你可以搜索数种不同 类型的数据(风格、乐曲、歌词...)。

Performance(表现)、Sound(音色)、Style(风格)或File Selector(文件选择器)打开 时也可使用搜索功能。由于有时候某个特定页面内(例如,Global(全局)页)没有相 关的数据可以查询,所以这一功能并非所有页面都有。

#### 访问搜索窗口

■ 按SEARCH ( Q ) (搜索) 按钮打开Search (搜索) 窗口。

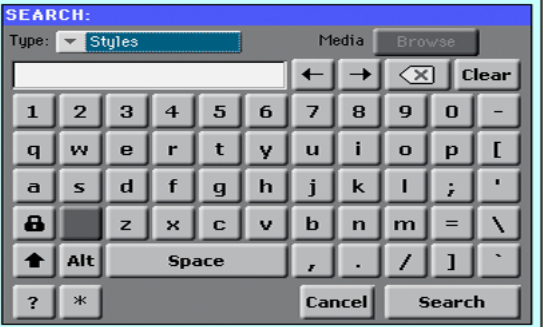

#### 选择要查找的文件类型

■ 如果需要,用Type(类型)菜单选择你要杳找的项目类型。

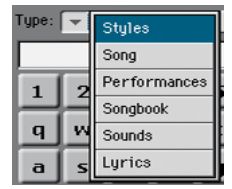

#### 选择存储设备和文件夹

在搜索文件、乐曲或歌词时,你可以选择你要重点搜索的存储设备和文件夹。在选 择了以上一种类型后,Browse(浏览)按钮被激活。.

1 触摸Browse (浏览)按钮打开File Selector (文件搜索器)。

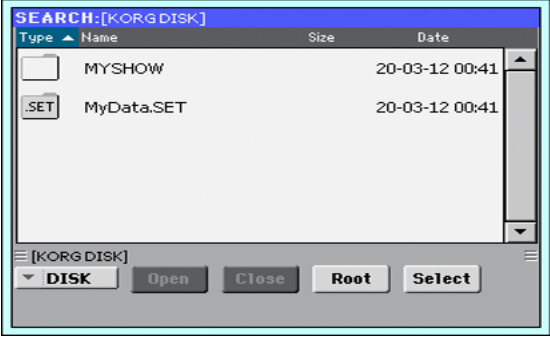

- 2 用Device (设备)菜单选择含有所查文件的存储设备。用Open (打开)和Close (关 闭)按钮打开和关闭选定的文件夹。用Root(根)按钮返回设备的顶层。
- 3 当你看到含有所查文件的文件夹时,触摸它,然后触摸Select (选择)按钮选它并关 闭File Selector(文件选择器)。选定文件夹的名称将显示在Search(搜索)窗口的 标题栏内。

#### 键入名称,开始搜索

1 键入你要杳找的**文件名称**。不区分大小写 ("LOVE"与"Love"或"love"一样)。

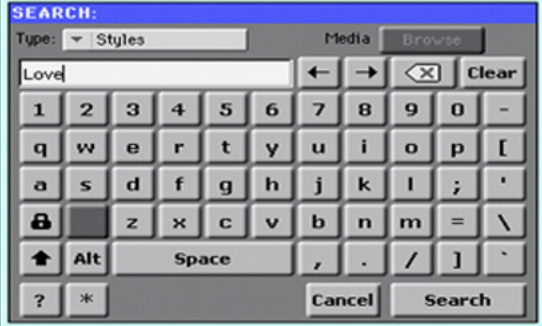

2 宗成名称输入后, 触摸Search (搜索)按钮。稍等片刻后, 找到的文件列表开始在显 示屏上显示。

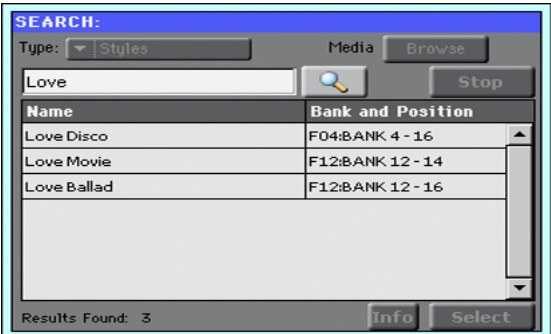

完成搜索所需要的时间取决于设备的大小和文件的数量。

一次只能进行一个搜索。请等待当前搜索完成,或触摸**Stop(停止)**按钮停止当前 搜索,重新开始新的。

#### 停止搜索操作

■ 在触摸Search (搜索)按钮后, 按钮名称变为Stop (停止)。在找出所有结果前, 触 摸此按钮会停止正在进行的搜索。按钮的名称恢复为Search (搜索)。任何已找到 的文件将继续在显示屏上显示,直至你执行新的搜索。

#### 退出搜索窗口,但不停止搜索操作

■ 触摸显示屏内的Cancel(取消)按钮,或按控制面板上的EXIT(退出)或SEARCH ( Q )(搜索) 按钮, 从Search (搜索)窗口退出并进行其它操作。搜索将在后台继 续进行。

#### 查询项目信息

■ 触摸选择一个找到的项目,然后触摸Info(信息)按钮杳看相关信息。

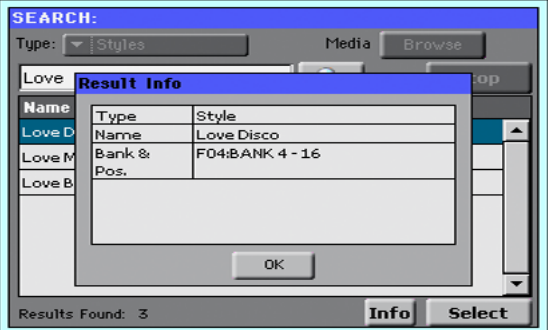

触摸OK键关闭Info(信息)对话框。

## 重新启动搜索操作

■ 触摸Search ( 2 )(搜索)图标返回Search (搜索)主页, 并重新开始搜索。

### 选择找到的项目

■ 如果你找到了你要找的,触摸其名称并触摸Select (选择)指令。

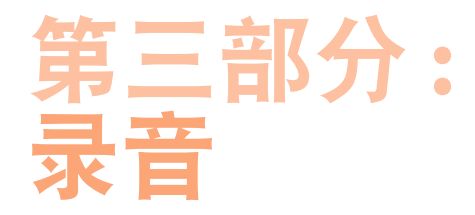

# **14** 录制**MP3**乐曲

# 录制和保存**MP3**乐曲

# 录制**MP3**乐曲

#### 进入**MP3**录音模式

■ 在Style Play (风格演奏)或Song Play (乐曲演奏)模式中按住SHIFT (上档键) 按 钮并按**RECORD**(录音)按钮。

**MP3 Record**(**MP3**录音)对话框将会出现。不录音时,将会显示**Idle**(待机)状 态。

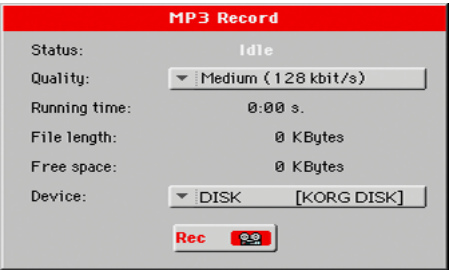

#### 设置录音参数

■ 用Quality (质量)弹窗菜单选择所要的MP3音频质量。

音色的质量越高,生成的MP3文件也越大。

请注意,用较低采样速率录制的MP3文件可能听起来不是很好。就MP3文件来说, 在较高质量和较小文件尺寸之间总得有一个取舍。

■ 用Device (设备) 弹窗菜单洗择一个临时储存MP3文件的位置。

由于在录音后你还能另选位置,这不是你文件的最终目的地。不过,请检查**Free space**(剩余空间)参数,确保有足够的空间用于临时文件。当前文件大小总是由 **File length**(文件长度)参数来显示。

#### 录制**MP3**乐曲

1 触摸显示屏内的**Rec**(录音)按钮开始录音。

**Rec**(录音)按钮会变成**Stop**(停止),**Idle**(待机)标签则变成**Recording**(录音)。

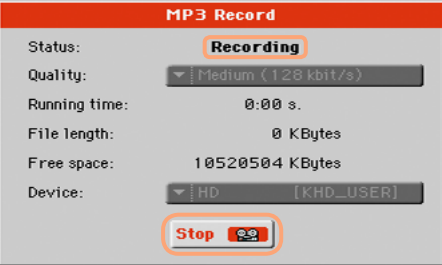

2 开始演奏你的乐曲。

录制过程中,用**MP3 Record**(**MP3**录音)对话框查看**Recording time**(录音时间) 、**File length**(文件长度) 和存储设备的**Free space**(剩余空间)。

#### 退出**MP3**录音对话框,但不停止录音

- 如果你愿意,按EXIT (退出)按钮推出MP3 Record (MP3录音)对话框, 浏览Style **Play**(风格演奏)和**Song Play**(乐曲演奏)页面而不需停止录音。
- 如要再次访问MP3 Record (MP3录音)对话框, 并查看文件的长度或停止录音, 再 次按**SHIFT+REC**(上档键**+**录音)按钮。

如果你在录音时从**MP3 Record**(**MP3**录音)对话框退出,显示屏内会有一个**red recorder icon** (红色录音机图标)持续闪烁。

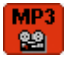

### 停止录音

触摸显示屏内的Stop (停止) 按钮停止录音。

此外,还可以按**RECORD**(录音)按钮。

## 你能将什么录成**MP3**乐曲**?**

- 你的任何键盘弹奏、播放器演奏的风格和MIDI乐曲,都可以录制。
- 录制MP3乐曲时,你不能加载或演奏MP3乐曲。
- MP3乐曲演奏时,你不能录制MP3乐曲。

# 保存**MP3**乐曲

### 保存**MP3**乐曲

在停止录音后,MP3 Record(MP3录音)对话框让你可以选择保存MP3文件的位 置。

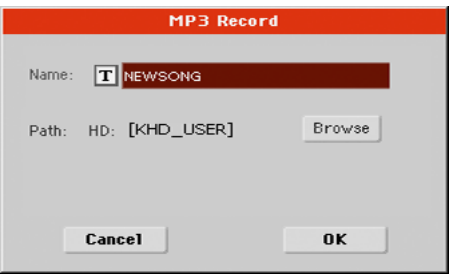

- 1 触摸Text Edit (TI) (文本编辑)图标, 给MP3文件起个名字。
- 2 触摸**Browse**(浏览)按钮选择一个保存文件的存储设备和文件夹。
- 3 触摸**Save**(保存)按钮保存MP3文件。

保存后,你可以在Song Play(乐曲演奏)模式中聆听MP3乐曲。也可以将MP3文件移 到电脑上听或作进一步编辑。

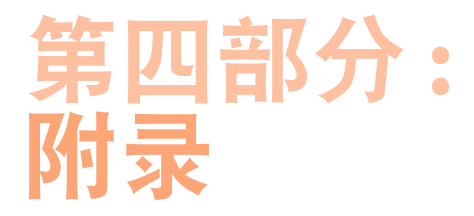

# **15** 快捷键

# 上档键功能

你可以按住SHIFT(上档键),然后按控制面板上的另一个按钮,直接跳转到某个编 辑页或对话框。

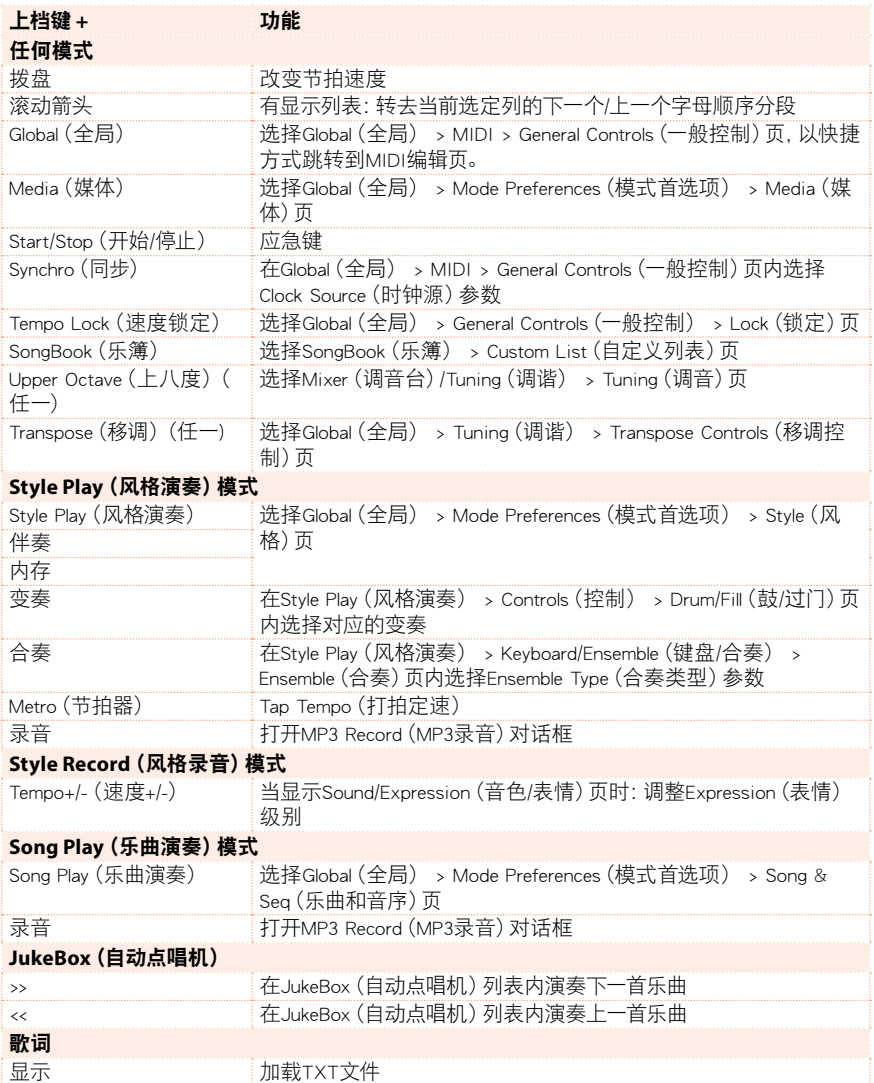

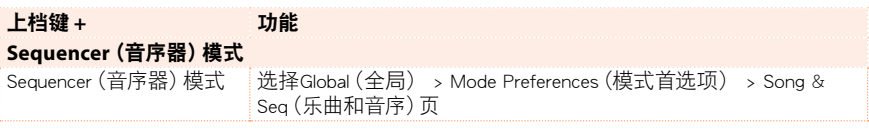

# 长按键

你可以按住一个按钮约一秒钟,直接跳转到某个编辑页或对话框。

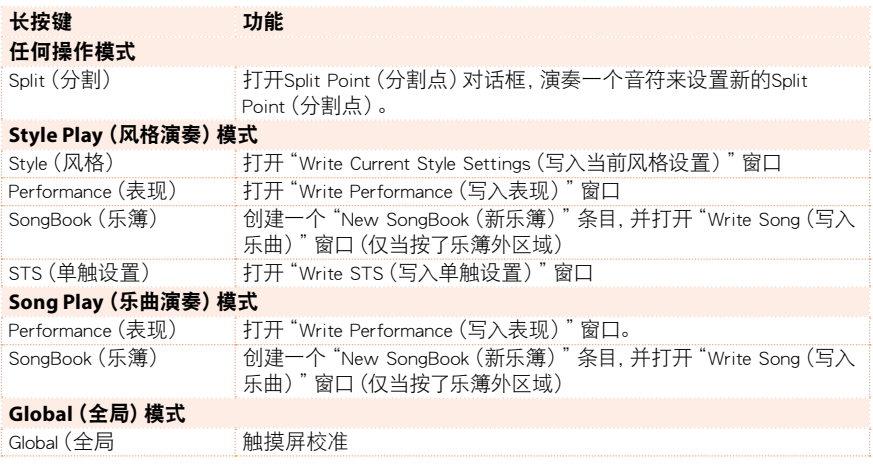

# 特殊功能

以下为其他可用的快捷键。

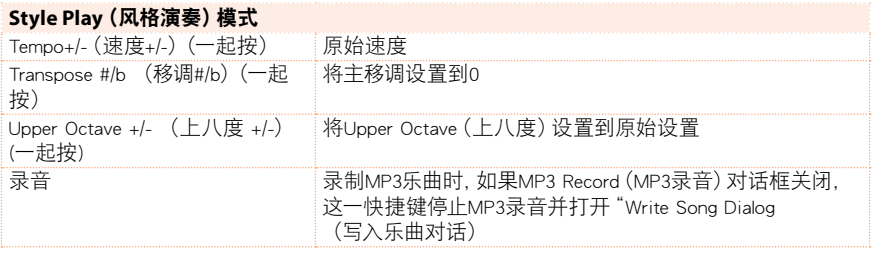

# **16** 规格

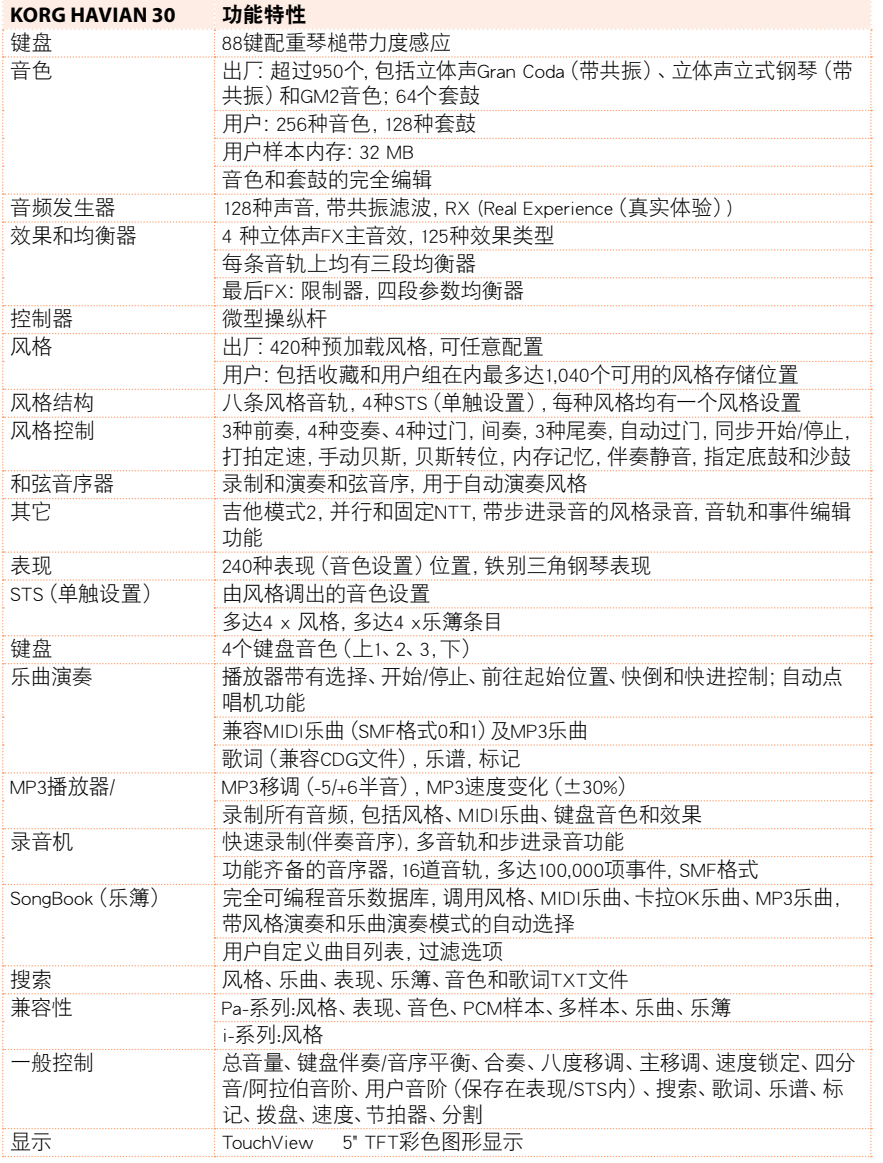

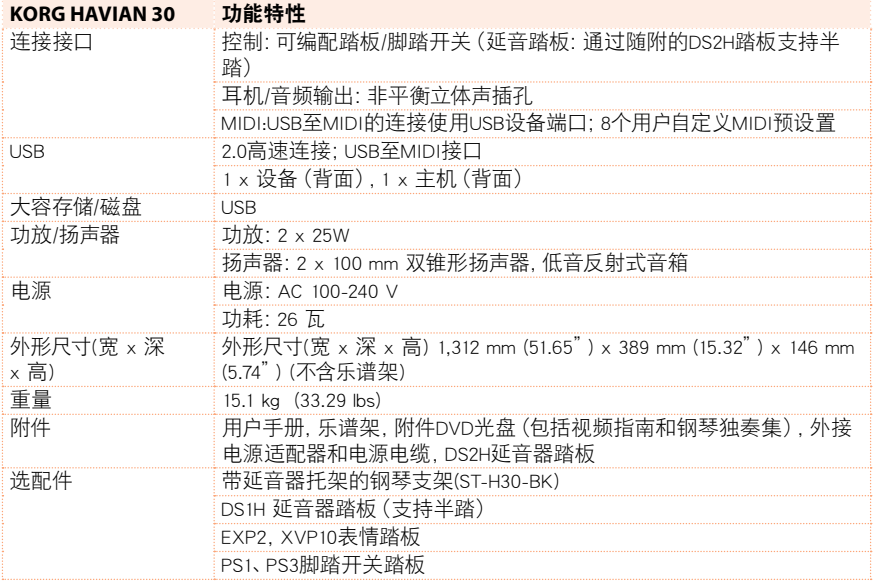

规格和外形如有改良,恕不另行通知

| 规格

# **KORG**

#### 地址

KORG Italy SpA Via Cagiata, 85 60027 Osimo (An) Italy

网站 www.korg.com